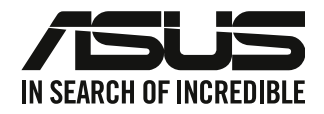

# **ASUS Desktop PC**

# **Panduan Pengguna**

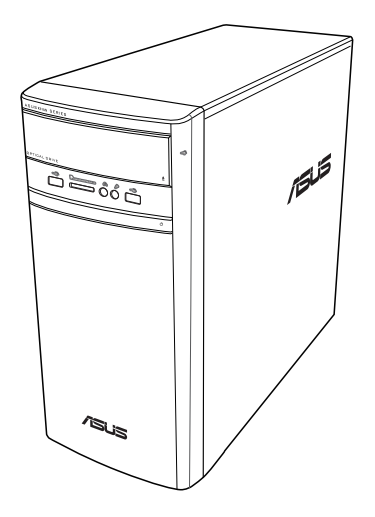

# **K31AN / A31AN / F31AN**

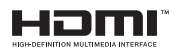

ID22418 Edisi Revisi V4 Oktober 2023

#### **Hak Cipta © 2023 ASUSTeK COMPUTER INC. Semua Hak Dilindungi Undang-Undang.**

Tidak ada bagian dari petunjuk ini, yang meliputi produk dan perangkat lunak yang dijelaskan di dalamnya, yang boleh direproduksi ulang, disebarkan, ditulis, disimpan di dalam sistem perolehan kembali, atau diterjemahkan ke dalam berbagai bahasa dalam bentuk atau dengan maksud apa pun, kecuali dokumentasi yang disimpan oleh pembeli untuk tujuan pencadangan, tanpa pernyataan persetujuan tertulis dari ASUSTek COMPUTER INC. ("ASUS").

Jaminan produk atau servis tidak dapat diperpanjang jika: (1) produk telah mengalami perbaikan, modifikasi, atau perubahan, kecuali jika perbaikan, modifikasi, atau perubahan tersebut atas izin tertulis dari ASUS; atau (2) nomor seri produk cacat atau hilang.

PANDUAN INI DISEDIAKAN OLEH ASUS "SEBAGAIMANA ADANYA", TANPA JAMINAN APAPUN, BAIK SECARA TERSURAT MAUPUN TERSIRAT, TERMASUK NAMUN TIDAK TERBATAS PADA JAMINAN YANG TERSIRAT ATAU KETENTUAN ATAS KELAYAKAN UNTUK DIPERDAGANGKAN MAUPUN KESESUAIAN UNTUK TUJUAN TERTENTU. DALAM KONDISI APAPUN, ASUS, DIREKTUR, STAF, KARYAWAN, ATAU AGENNYA TIDAK BERTANGGUNG JAWAB ATAS KERUSAKAN TIDAK LANGSUNG, KHUSUS, INSIDENTAL, ATAU KONSEKUENSIAL (TERMASUK KERUSAKAN AKIBAT KERUGIAN, KEGAGALAN BISNIS, ATAU KEHILANGAN MANFAAT MAUPUN DATA, DAN LAIN-LAIN), MESKIPUN ASUS TELAH DIPERINGATKAN TENTANG KEMUNGKINAN ADANYA KERUSAKAN TERSEBUT AKIBAT DARI CACAT ATAU KESALAHAN PANDUAN MAUPUN PRODUK INI.

SPESIFIKASI DAN INFORMASI YANG TERCANTUM DALAM PANDUAN INI HANYA SEBAGAI PETUNJUK DAN REFERENSI, DAN DAPAT BERUBAH SEWAKTU-WAKTU TANPA PEMBERITAHUAN SEBELUMNYA, DAN TIDAK DAPAT DIANGGAP SEBAGAI JAMINAN YANG DIBERIKAN ASUS. ASUS MENYATAKAN TIDAK BERKEWAJIBAN ATAU BERTANGGUNG JAWAB ATAS KESALAHAN ATAU KEKURANGAN APAPUN YANG TERDAPAT DALAM PANDUAN INI, TERMASUK PRODUK DAN PERANGKAT LUNAK YANG DIJELASKAN DI DALAMNYA.

Produk dan nama perusahaan yang tercantum dalam panduan ini mungkin atau bukan merek dagang terdaftar maupun hak cipta dari masing-masing perusahaan, dan hanya digunakan sebagai keterangan atau penjelasan dan demi kepentingan pemiliknya, tanpa bermaksud melakukan pelanggaran.

#### **LAYANAN DAN DUKUNGAN**

Kunjungi, situs multibahasa kami di https://www.asus.com/support/.

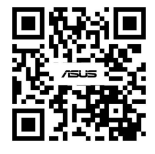

# Daftar Isi

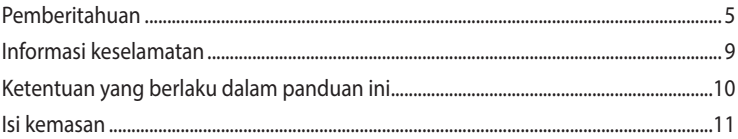

#### Bab 1 Persiapan

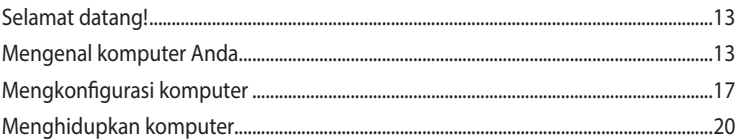

#### **Bab 2** Menyambungkan perangkat ke komputer

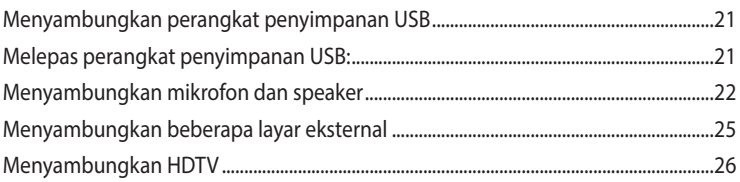

#### Bab<sub>3</sub> Menggunakan komputer

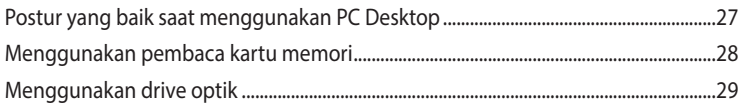

#### Bab 4 **Menyambung ke Internet**

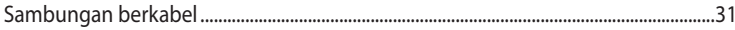

#### **Bab 5** Mengatasi masalah

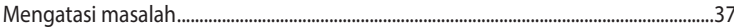

#### Lampiran Windows® 8.1 / Windows® 10 Panduan Pengguna

#### Bab 1 Menggunakan Windows® 8.1

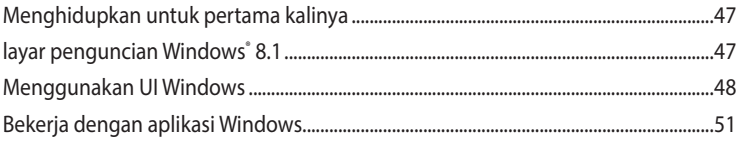

# Daftar Isi

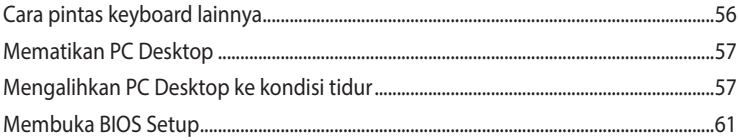

#### Bab 2 Menggunakan Windows<sup>®</sup> 10

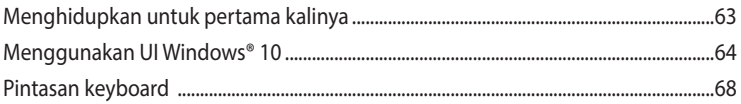

# <span id="page-4-0"></span>**Pemberitahuan**

# **Layanan Daur Ulang/Pengembalian ASUS**

Program daur ulang dan pengembalian ASUS berawal dari komitmen kami untuk memenuhi standar terbaik dalam melindungi lingkungan. Kami berkomitmen untuk menyediakan solusi yang memudahkan Anda mendaur ulang produk, baterai, komponen lain, atau materi kemasan secara bertanggung jawab. Kunjungi http://csr.asus.com/english/Takeback.htm untuk informasi rinci tentang daur ulang di berbagai wilayah.

# **REACH**

Sesuai dengan kerangka kerja peraturan REACH (Registration, Evaluation, Authorization, and Restriction of Chemicals), kami mempublikasikan zat kimia yang terkandung dalam produk kami di situs Web ASUS REACH di http://csr.asus.com/english/REACH.htm.

# **Pernyataan FCC (Federal Communications Commission)**

Perangkat ini sesuai dengan Pasal 15 Peraturan FCC. Pengoperasian harus sesuai dengan dua ketentuan berikut:

- Perangkat ini tidak boleh menimbulkan interferensi berbahaya dan
- Perangkat ini harus menerima interferensi apapun yang ditangkap, termasuk interferensi yang dapat mengakibatkan pengoperasian yang tidak diinginkan.

Peralatan ini telah diuji dan terbukti sesuai standar perangkat digital Kelas B berdasarkan Pasal 15 Peraturan FCC. Standar tersebut dirancang untuk memberikan perlindungan wajar terhadap interferensi berbahaya pada pemasangan di rumah. Peralatan ini menghasilkan, menggunakan, dan dapat memancarkan energi frekuensi radio dan jika tidak dipasang serta digunakan sesuai petunjuk produsen, dapat menimbulkan interferensi berbahaya pada komunikasi radio. Namun, tidak ada jaminan bahwa interferensi tersebut tidak akan terjadi pada pemasangan tertentu. Jika peralatan ini mengakibatkan interferensi berbahaya pada penerimaan gelombang radio atau televisi, yang dapat diketahui dengan mematikan dan menghidupkan peralatan, maka pengguna disarankan untuk mengatasi interferensi tersebut melalui satu atau beberapa tindakan berikut:

- Ubah arah atau posisi antena penerima.
- Tambah jarak antara peralatan dan unit penerima.
- Sambungkan peralatan ke stopkontak di sirkuit berbeda dari yang digunakan unit penerima.
- Hubungi dealer atau teknisi radio/TV berpengalaman untuk mendapatkan bantuan.

(8)

Penggunaan kabel berpelindung untuk sambungan monitor ke kartu grafis diperlukan guna memenuhi peraturan FCC. Perubahan atau modifikasi apapun pada unit ini tanpa izin tertulis dari pihak yang bertanggung jawab terhadap kepatuhan persyaratan produk, dapat membatalkan hak pengguna untuk mengoperasikan peralatan ini.

#### **Peringatan Baterai Lithium-Ion**

**PERHATIAN:** Bahaya ledakan dapat terjadi jika baterai tidak dipasang dengan benar. Ganti baterai dengan jenis yang sama atau setara sesuai saran produsen. Buang baterai bekas sesuai dengan petunjuk produsen.

#### **Avertissement relatif aux batteries Lithium**

**ATTENTION!** Danger d'explosion si la batterie n'est pas correctement remplacée. Remplacer uniquement avec une batterie de Tipe semblable ou équivalent, recommandée par le fabricant. Jeter les batteries usagées conformément aux instructions du fabricant.

# **IC: Pernyataan Kepatuhan Kanada**

Sesuai dengan spesifikasi Canadian ICES-003 Kelas B. Perangkat ini telah sesuai dengan RSS 210 Kanada Industri. Perangkat Kelas B ini telah sesuai dengan semua persyaratan peraturan Kanada tentang peralatan yang mengakibatkan interferensi.

Perangkat ini telah sesuai dengan lisensi Kanada Industri, kecuali standar RSS. Pengoperasian harus mematuhi dua ketentuan berikut: (1) perangkat ini tidak boleh menimbulkan interferensi, dan (2) perangkat ini harus menerima interferensi apapun, termasuk interferensi yang dapat mengakibatkan pengoperasian perangkat yang tidak diinginkan.

Cet appareil numérique de la classe B est conforme à la norme NMB-003 du Canada. Cet appareil numérique de la classe B respecte toutes les exigences du Règlement sur le matériel brouilleur du Canada.

Le présent appareil est conforme aux normes CNR d'Industrie Canada applicables aux appareils radio exempts de licence. Son utilisation est sujette aux deux conditions suivantes : (1) cet appareil ne doit pas créer d'interférences et (2) cet appareil doit tolérer tout type d'interférences, y compris celles susceptibles de provoquer un fonctionnement non souhaité de l'appareil.

# **Pernyataan Departemen Komunikasi Kanada**

Peralatan digital ini tidak melampaui standar Kelas B untuk emisi suara radio dari peralatan digital yang ditetapkan dalam Peraturan Interferensi Radio Departemen Komunikasi Kanada. Peralatan digital kelas B ini telah memenuhi persyaratan ICES-003 Kanada.

# **VCCI: Pernyataan Kepatuhan Jepang**

## **Pernyataan VCCI Kelas B**

情報処理装置等電波障害自主規制について この装置は、情報処理装置等電波障害自主規制協議会 (VCCI) の基準に基づくクラスB情報技術装置 です。この装置は家庭環境で使用されることを目的としていますが、この装置がラジオやテレビジ ョン受信機に近接して使用されると、受信障害を引き起こすことがあります。

取扱説明書に従って正しい取り扱いをして下さい。

#### **KC: Pernyataan Peringatan Korea**

B급 기기 (가정용 방송통신기자재) 이 기기는 가정용(B급) 전자파적합기기로서 주로 가정에서 사용하는 것을 목적으로 하며, 모든 지역에서 사용할 수 있습니다.

```
*당해 무선설비는 전파혼신 가능성이 있으므로 인명안전과 관련된 서비스는 할 수 없습
니다.
```
# **VCCI: Pernyataan Kepatuhan Jepang**

# **Pernyataan VCCI Kelas B**

この装置は、クラスB情報技術装置です。この装置は、家庭環境で使用することを目 的としていますが、この装置がラジオやテレビジョン受信機に近接して使用されると、 受信障害を引き起こすことがあります。 取扱説明書に従って正しい取り扱いをして下さい。

Ini adalah produk Kelas B berdasarkan standar Dewan VCCI. Jika produk ini digunakan di dekat unit penerima radio atau televisi, maka dapat menimbulkan interferensi gelombang radio. Pasang dan gunakan peralatan sesuai panduan pengguna.

# **Peralatan terdaftar berdasarkan pengukuran yang telah dikonfirmasi di tempat pemasangan pengguna.**

```
この装置は、現在設置されている場所で妨害波の測定がされた情報技術装置であり、
VCCI協会の基準に適合しています。
```
従って、現在設置されている場所以外で使用する場合は、再び妨害波を測定し、VC

CIに届け出をしなければなりません。

Interferensi pada produk ini diukur di tempat pemasangan saat ini dan dipastikan telah memenuhi standar VCCI (Voluntary Control Council for Interference by Information Technology Equipment). Sebelum menggunakan peralatan di lokasi mana pun selain tempat pemasangan saat ini, pengguna harus mengukur interferensi untuk memastikan dan mendaftarkan hasilnya ke VCCI.

# **Pemberitahuan Peralatan RF**

# **CE: Pernyataan Kepatuhan Komunitas Eropa**

Peralatan ini telah sesuai dengan Persyaratan Pemaparan RF 1999/519/EC, Rekomendasi Dewan 12 Juli 1999 tentang batasan pemaparan secara publik atas medan elektromagnet (0–300 GHz). Perangkat nirkabel ini telah sesuai dengan Petunjuk R&TTE.

## **Penggunaan Radio Nirkabel**

Perangkat ini dibatasi untuk penggunaan di dalam ruangan saat beroperasi pada pita frekuensi 5,15 hingga 5,25 GHz.

## **Pemaparan Energi Frekuensi Radio**

Daya output teradiasi dari teknologi Wi-Fi di bawah batas pemaparan frekuensi radio FCC. Namun demikian, sebaiknya gunakan peralatan nirkabel dalam cara yang memungkinkan kontak minimal dengan manusia selama pengoperasian normal.

## **Kepatuhan Nirkabel Bluetooth FCC**

The antenna used with this transmitter must not be colocated or operated in conjunction with any other antenna or transmitter subject to the conditions of the FCC Grant.

## **Bluetooth Industry Canada Statement**

This Class B device meets all requirements of the Canadian interference-causing equipment regulations.

Cet appareil numérique de la Class B respecte toutes les exigences du Règlement sur le matériel brouilleur du Canada.

#### **BSMI: Pernyataan Nirkabel**

無線設備的警告聲明

……………………<br>經型式認證合格之低功率射頻電機,非經許可,公司、商號或使用者均不得擅自變更射頻、加 大功率或變更原設計之特性及功能。低功率射頻電機之使用不得影響飛航安全及干擾合法通信; 經發現有干擾現象時,應立即停用,並改善至無干擾時方得繼續使用。前項合法通信指依電信 法規定作業之無線通信。低功率射頻電機須忍受合法通信或工業、科學及醫療用電波輻射性電 機設備之干擾。

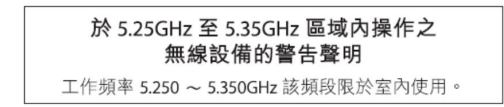

#### **Pernyataan Peralatan RF Jepang**

この製品は、周波数帯域5.15~5.35GHzで動作しているときは、屋内においてのみ使用可能です。

#### **KC (Peralatan RF)**

대한민국 규정 및 준수 방통위고시에 따른 고지사항 해당 무선설비는 운용 중 전파혼신 가능성이 있음, 이 기기는 인명안전과 관련된 서비스에 사용할 수 없습니다.

# <span id="page-8-0"></span>**Informasi keselamatan**

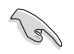

Lepaskan sambungan kabel daya AC dan periferal sebelum membersihkan perangkat. Seka PC Desktop menggunakan spons atau kain selulosa bersih yang dilembabkan dengan larutan deterjen non-abrasif dan beberapa tetes air hangat, lalu lap dengan kain yang kering.

- **JANGAN** letakkan di atas permukaan yang tidak rata atau tidak stabil. Bawa ke tempat servis jika casing PC rusak.
- **JANGAN** letakkan di tempat yang kotor atau berdebu. **JANGAN** hidupkan saat terjadi kebocoran gas.
- **JANGAN** letakkan atau teteskan sesuatu di bagian atasnya dan jangan masukkan benda asing ke dalam PC Desktop.
- **JANGAN** letakkan di dekat medan magnet atau listrik yang kuat.
- **JANGAN** letakkan di tempat atau di dekat tempat yang basah, terkena hujan, atau uap air. **JANGAN** gunakan modem saat terjadi badai petir.
- Peringatan keselamatan baterai: **JANGAN** buang baterai ke dalam api. **HINDARI** hubungan arus pendek pada bidang kontak. **JANGAN** bongkar baterai.
- Gunakan produk ini di lingkungan dengan suhu antara 0˚C (32°F) hingga 40˚C (104°F).
- **JANGAN** halangi lubang ventilasi pada PC Desktop agar sistem tidak terlalu panas.
- **JANGAN** gunakan kabel daya, aksesori, atau periferal lain yang telah rusak.
- Untuk mencegah bahaya sengatan listrik, lepaskan kabel daya dari stopkontak sebelum mengatur letak sistem.
- Minta bantuan teknisi listrik sebelum menggunakan adaptor atau kabel ekstensi. Perangkat ini dapat mengganggu sirkuit pengardean.
- Pastikan catu daya Anda memiliki tegangan yang sesuai dengan instalasi listrik di tempat Anda. Jika Anda tidak yakin terhadap tegangan stop kontak listrik yang Anda gunakan, hubungi perusahaan listrik setempat.
- Jika catu daya rusak, jangan coba memperbaikinya sendiri. Hubungi teknisi servis yang berpengalaman atau peritel Anda.

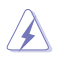

Komponen bergerak berbahaya. Desktop harus dimatikan sepenuhnya sebelum diservis. Mengganti komponen kipas hanya boleh dilakukan oleh staf servis berkualifikasi.

#### **Peringatan Komponen Bergerak Berbahaya**

**PERINGATAN:** Jauhkan jari dan anggota tubuh lainnya dari kompone**n** bergerak.

# <span id="page-9-0"></span>**Ketentuan yang berlaku dalam panduan ini**

Untuk memastikan Anda mengikuti petunjuk dengan benar, perhatikan simbol berikut yang terdapat dalam panduan ini.

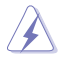

 **BAHAYA/PERINGATAN:** Informasi untuk mencegah cedera saat Anda mencoba menyelesaikan tugas.

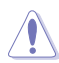

 **PERHATIAN:** Informasi untuk mencegah kerusakan komponen saat Anda mencoba menyelesaikan tugas.

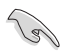

**PENTING:** Petunjuk yang HARUS dilakukan untuk menyelesaikan tugas.

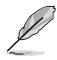

 **CATATAN:** Tips dan informasi tambahan untuk membantu Anda menyelesaikan tugas.

# **Informasi lebih lanjut**

Lihat sumber informasi berikut untuk mendapatkan informasi tambahan serta pembaruan produk dan perangkat lunak.

#### **Situs Web ASUS**

Situs Web ASUS di seluruh dunia menyediakan informasi terbaru tentang produk perangkat keras dan perangkat lunak ASUS. Lihat informasi kontak ASUS.

#### **Dukungan Teknis Setempat dari ASUS**

Kunjungi situs Web ASUS di [http://www.asus.com/support/contact](http://support.asus.com/contact) untuk informasi kontak Teknisi Dukungan Teknis setempat.

# <span id="page-10-0"></span>**Isi kemasan**

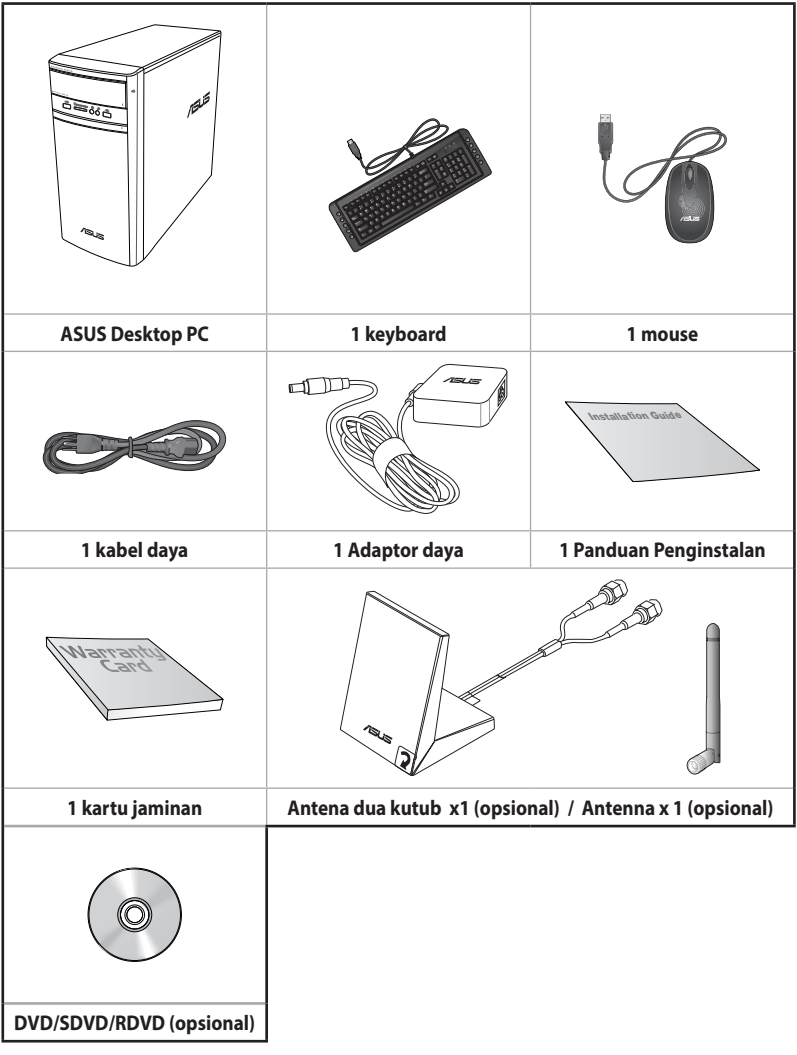

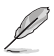

- Jika salah satu item di atas rusak atau tidak ada, hubungi peritel Anda.
- Ilustrasi item di atas hanya sebagai referensi. Spesifikasi produk yang sebenarnya dapat beragam sesuai model.

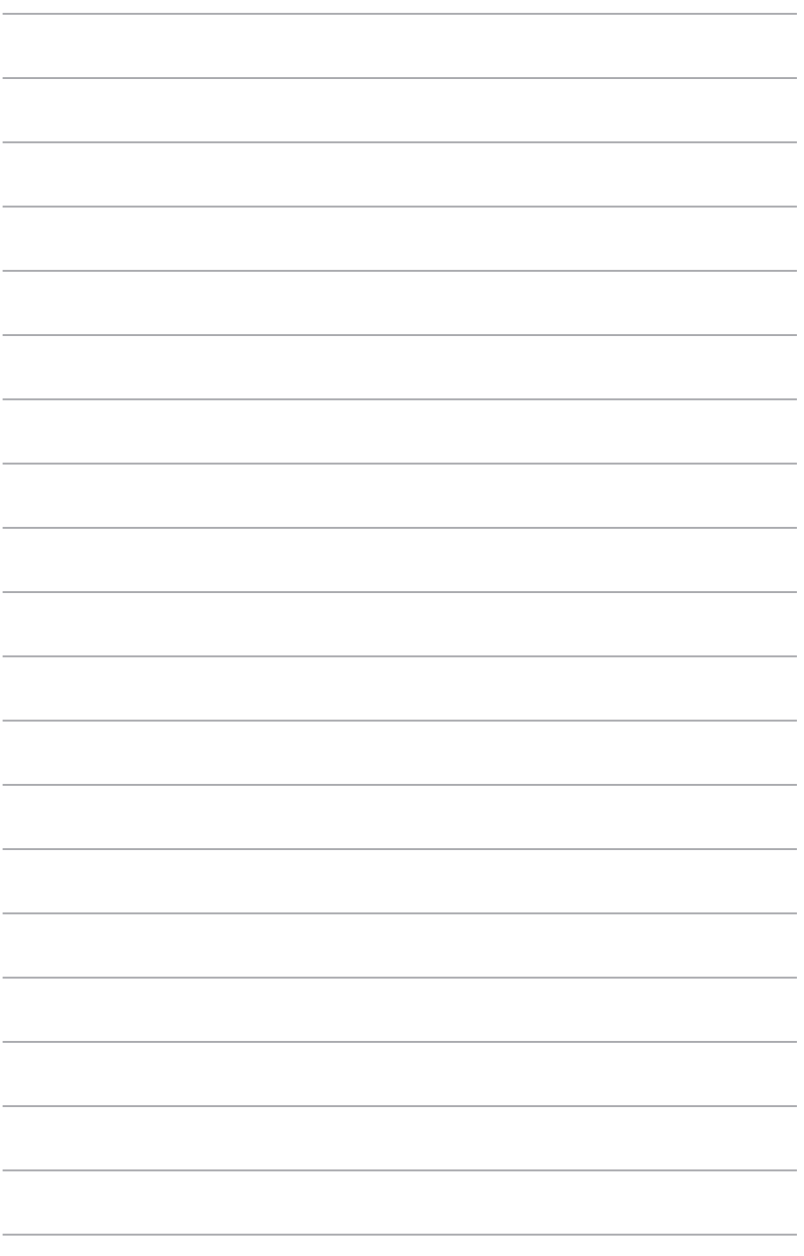

<span id="page-12-0"></span>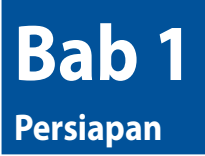

# **Selamat datang!**

Terima kasih telah membeli ASUS Desktop PC!

ASUS Desktop PC memberikan performa canggih, keandalan terpercaya, dan utilitas berbasis pengguna. Semua keunggulan ini hadir dalam tampilan futuristik yang trendi dan mengagumkan.

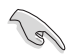

Baca Kartu Jaminan ASUS sebelum mengkonfigurasi ASUS Desktop PC Anda.

# **Mengenal komputer Anda**

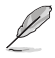

Ilustrasi hanya sebagai referensi. Port beserta lokasinya dan warna chassis dapat beragam sesuai model.

# **Panel depan**

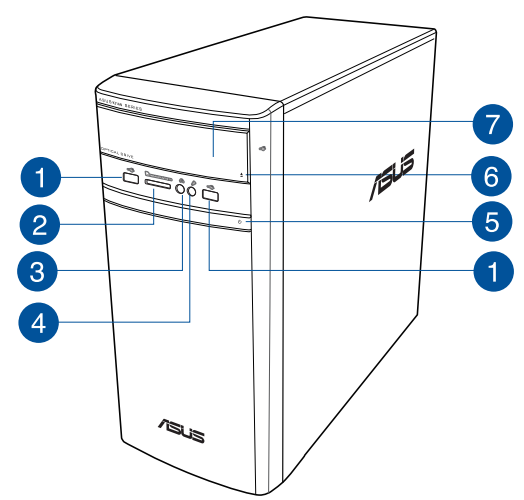

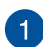

**Port USB 2.0.** Port USB 2.0 (Universal Serial Bus 2.0) ini tersambung ke perangkat USB 2.0 seperti mouse, printer, pemindai, kamera, PDA, dan sebagainya.

 $\boxed{2}$ 

**Slot kartu MultiMediaCard(MMC) / xD-Picture(XD) / Secure DigitalTM (SD) / High Capacity Secure DigitalTM (SDHC) / Memory Stick ProTM (MS/PRO).** Masukkan kartu memori yang didukung ke slot ini.

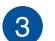

**Port headphone.** Port ini tersambung ke headphone atau speaker. Didukung oleh Wizard Audio ASUS.

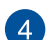

**Port mikrofon.** Port ini tersambung ke mikrofon

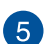

**Tombol daya.** Tekan tombol ini untuk menghidupkan komputer

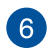

**Tombol pelepas drive disk optik.** Tekan tombol ini untuk mengeluarkan baki drive disk optik.

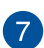

**Tempat drive disk optik.** Tersedia drive disk optik dalam tempat ini.

# **Panel belakang**

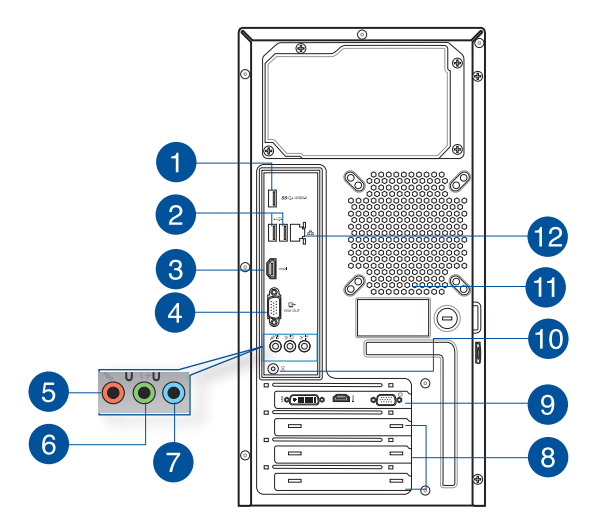

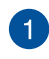

**Port USB 3.0.** Port USB 3.0 (Universal Serial Bus 3.0) ini tersambung ke perangkat USB 3.0 seperti mouse, printer, pemindai, kamera, PDA, dan sebagainya.

- JANGAN sambungkan keyboard/mouse ke port USB 3.0 saat menginstal sistem operasi Windows".
- Karena batasan pengontrol USB 3.0, perangkat USB 3.0 hanya dapat digunakan dengan sistem operasi Windows" setelah penginstalan driver USB 3.0.
- Perangkat USB 3.0 hanya dapat digunakan sebagai penyimpan data.
- Kami sangat menyarankan agar Anda menyambungkan perangkat USB 3.0 ke port USB 3.0 untuk mendapatkan performa perangkat USB 3.0 yang lebih cepat dan lebih baik.

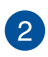

**Port USB 2.0.** Port USB 2.0 (Universal Serial Bus 2.0) ini tersambung ke perangkat USB 2.0 seperti mouse, printer, pemindai, kamera, PDA, dan sebagainya.

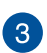

**Port HDMI™.** Port ini ditujukan untuk konektor HDMI™ (High-Definition Multimedia Interface) dan sesuai dengan HDCP yang memungkinkan pemutaran DVD HD, Blu-ray, serta konten lainnya yang dilindungi.

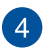

**Port VGA.** Port ini ditujukan untuk perangkat yang kompatibel dengan VGA seperti monitor VGA.

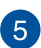

**Port mikrofon (merah muda).** Port ini tersambung ke mikrofon.

**Port Saluran Keluar (kuning)**. Port ini tersambung ke headphone atau speaker. Dalam konfigurasi 4.1, 5.1, atau 7.1 saluran, fungsi port ini menjadi Speaker Depan Keluar.

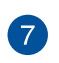

 $\left( 6\right)$ 

**Port Saluran Masuk (biru muda).** Port ini tersambung ke tape, pemutar CD, DVD, atau sumber audio lainnya.

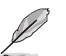

Lihat tabel konfigurasi audio di bawah ini untuk mengetahui fungsi port audio dalam konfigurasi 2.1, 4.1, 5.1, atau 7.1 saluran.

# **Konfigurasi audio 2.1, 4.1, 5.1, atau 7.1 saluran**

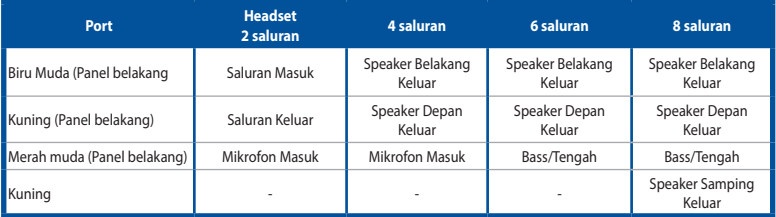

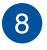

**Braket slot ekspansi.** Lepaskan braket slot ekspansi saat akan memasukkan kartu ekspansi.

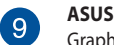

**ASUS Graphics Card (hanya pada model tertentu).** Port output layar pada ASUS Graphics Card opsional ini dapat beragam sesuai model.

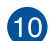

**Port masuk DC.** Sambungkan adaptor daya ke port ini.

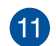

**Ventilasi udara.** Ventilasi ini memungkinkan aliran udara.

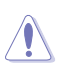

 $12$ 

JANGAN halangi ventilasi udara pada chassis. Selalu sediakan ventilasi yang memadai untuk komputer.

**Port LAN (RJ-45).** Port ini memungkinkan sambungan Gigabit ke LAN (Local Area Network) melalui hub jaringan.

#### **Indikator LED port LAN**

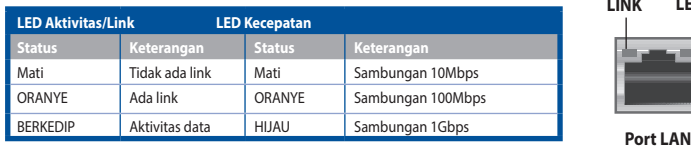

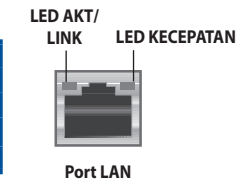

# <span id="page-16-0"></span>**Mengkonfigurasi komputer**

Bagian ini berisi panduan tentang cara menyambungkan perangkat keras utama, seperti monitor eksternal, keyboard, mouse, dan kabel daya ke komputer.

# **Menyambungkan monitor eksternal**

# **Menggunakan ASUS Graphics Card (hanya pada model tertentu)**

Sambungkan monitor ke port output layar pada ASUS Graphics Card diskret.

#### **Untuk menyambungkan monitor eksternal menggunakan ASUS Graphics Card:**

- 1. Sambungkan monitor ke port output layar pada ASUS Graphics Card.
- 2. Sambungkan monitor ke catu daya.

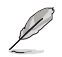

Port output layar pada ASUS Graphics Card dapat beragam sesuai model.

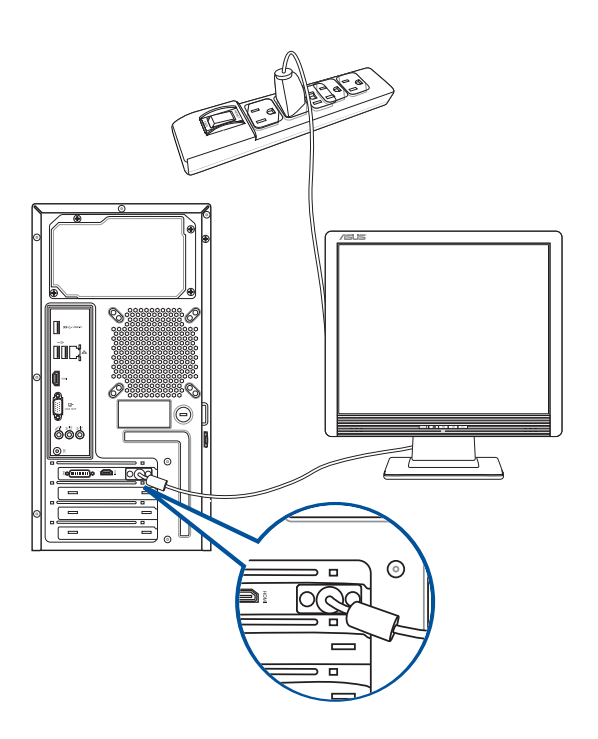

# **Menggunakan port output layar terintegrasi**

Sambungkan monitor ke port output layar terintegrasi.

## **Untuk menyambungkan monitor eksternal menggunakan port output layar terintegrasi:**

- 1. Sambungkan monitor VGA ke port VGA, atau monitor DVI-D ke port DVI-D, atau monitor HDMI™ ke port HDMI™ di panel belakang komputer.
- 2. Sambungkan monitor ke catu daya.

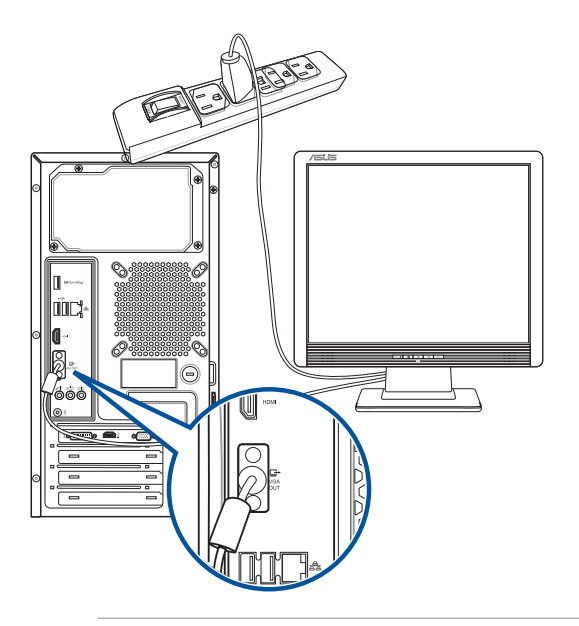

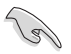

- Jika komputer Anda dilengkapi ASUS Graphics Card, kartu grafis akan ditetapkan sebagai perangkat layar utama di BIOS. Karena itu, sambungkan monitor ke port output layar pada kartu grafis.
- Untuk menyambungkan beberapa monitor eksternal ke komputer, lihat **Menyambungkan beberapa monitor eksternal** di Bab 2 panduan pengguna ini untuk informasi rinci.

# **Menyambungkan keyboard USB dan mouse USB**

Sambungkan keyboard USB dan mouse USB ke port USB di panel belakang komputer.

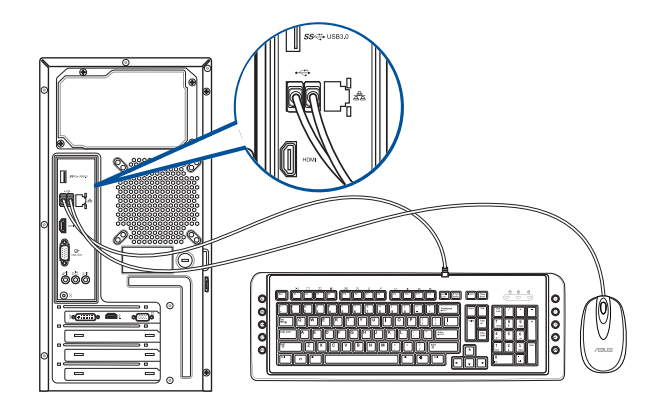

# **Menyambungkan kabel daya**

Sambungkan salah satu ujung kabel daya ke soket daya di panel belakang komputer dan ujung lainnya ke catu daya.

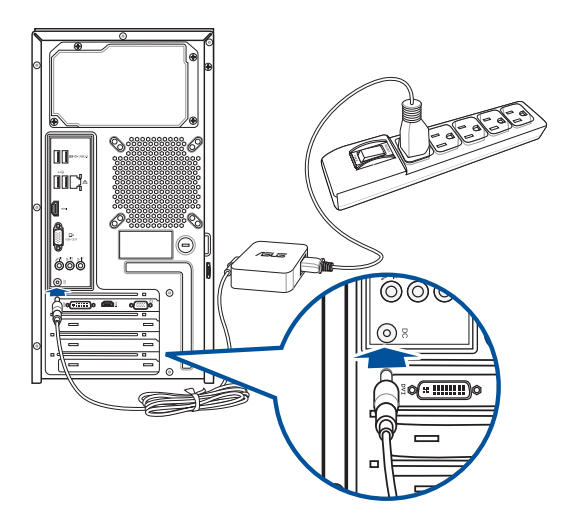

# <span id="page-19-0"></span>**Menghidupkan komputer**

Bagian ini menjelaskan tentang cara menghidupkan komputer setelah komputer disiapkan.

#### **Untuk menghidupkan komputer:**

Untuk menghidupkan komputer anda

- 1. Aktifkan sakelar daya.
- 2. Hidupkan monitor.
- 3. Tekan tombol daya di komputer.

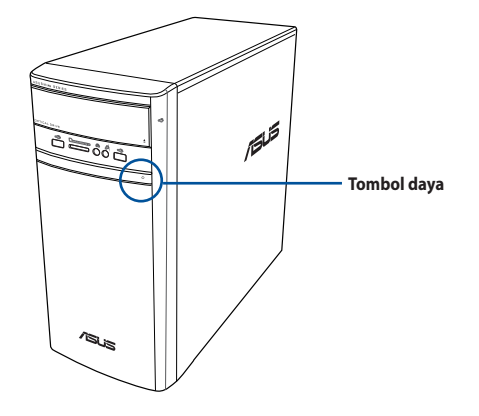

4. Tunggu hingga sistem operasi dimuat secara otomatis

# <span id="page-20-0"></span>**Bab 2 Menyambungkan perangkat ke komputer**

# **Menyambungkan perangkat penyimpanan USB**

PC desktop ini dilengkapi port USB 2.0/1.1/3.0 pada panel depan dan belakang, serta port pada panel belakang. Dengan port USB, Anda dapat menyambungkan perangkat USB, misalnya perangkat penyimpanan.

#### **Untuk menyambungkan perangkat penyimpanan USB:**

• Pasang perangkat penyimpanan USB ke komputer.

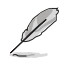

Anda dapat mengaktifkan atau menonaktifkan port USB 2.0 dan USB 3.0 depan dan belakang secara terpisah melalui Konfigurasi BIOS. Lihat bagian **Configuring the USB ports using the BIOS (Mengkonfigurasi port USB menggunakan BIOS)** dalam Bab 3 pada panduan pengguna untuk selengkapnya.

# **Panel depan Panel belakang**

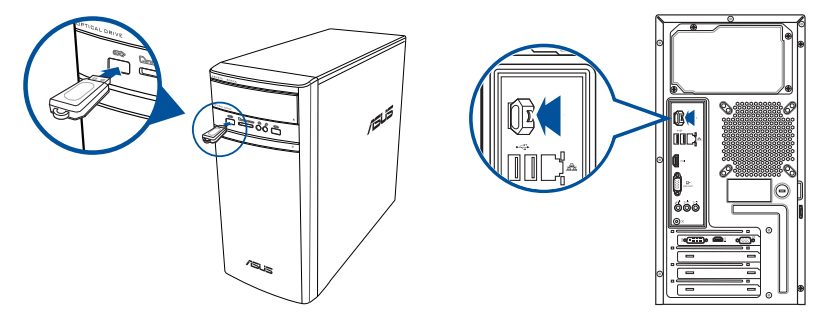

# **Melepas perangkat penyimpanan USB:**

# **Windows® 8.1:**

#### **Untuk melepas perangkat penyimpanan USB di Windows® 8.1:**

- 1. Dari layar Start, klik **Desktop** untuk mengaktifkan Mode Desktop.
- 2. Klik **40** dari taskbar, lalu klik Dari layar Start, klik Desktop untuk mengaktifkan Mode Desktop. (Lepas [Nama Drive USB].
- 3. Bila ditampilkan pesan **Safe to Remove Hardware (Aman untuk Melepaskan Perangkat Keras)**, lepaskan perangkat penyimpanan USB dari komputer.

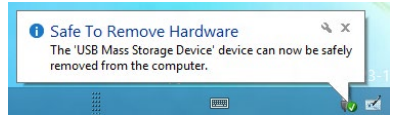

# <span id="page-21-0"></span>**Windows® 10**

# **Untuk melepas perangkat penyimpanan USB di Windows® 10**

- 1. Klik **A**, lalu klik **to** dari panel tugas Windows di komputer, lalu klik Eject (Lepas).
- 2. Bila ditampilkan pesan **Safe to Remove Hardware (Aman untuk Melepaskan Perangkat Keras)**, lepaskan perangkat penyimpanan USB dari komputer.

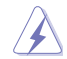

JANGAN lepaskan perangkat penyimpanan USB saat transfer data sedang berlangsung. Jika dilakukan, data dapat hilang atau perangkat penyimpanan USB dapat mengalami kerusakan.

# **Menyambungkan mikrofon dan speaker**

PC desktop ini dilengkapi port mikrofon dan port speaker di panel depan dan belakang. Port I/O audio yang terletak di panel belakang dapat digunakan untuk menyambungkan speaker stereo dengan 2.1, 4.1, 5.1, dan 7.1 saluran.

# **Menyambungkan Headphone dan Mikrofon**

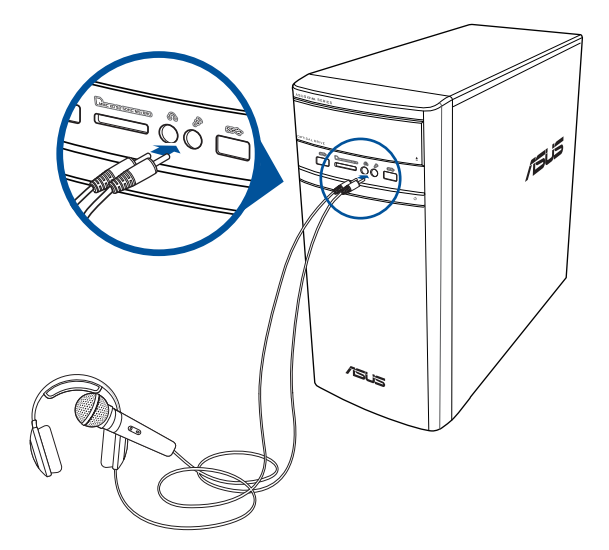

# **Menyambungkan speaker 2.1 saluran**

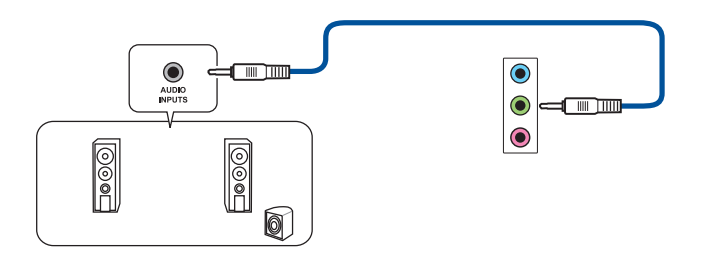

# **Menyambungkan speaker 4.1 saluran**

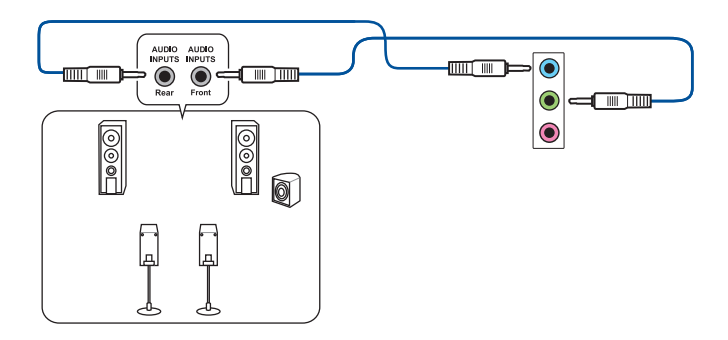

# **Menyambungkan speaker 5.1 saluran**

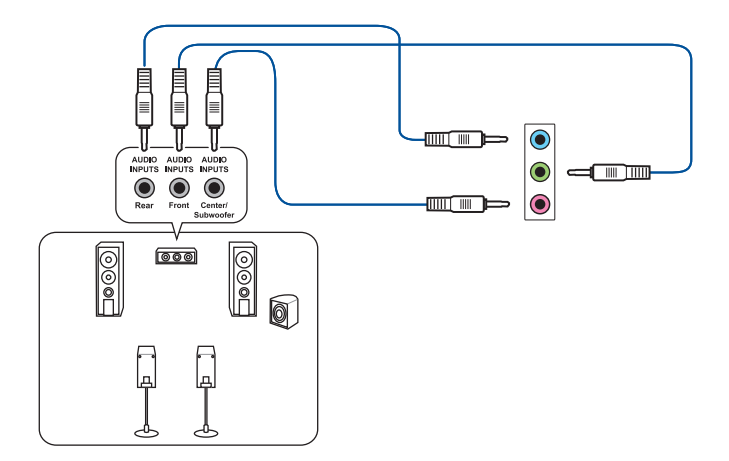

# **Menyambungkan speaker 7.1 saluran**

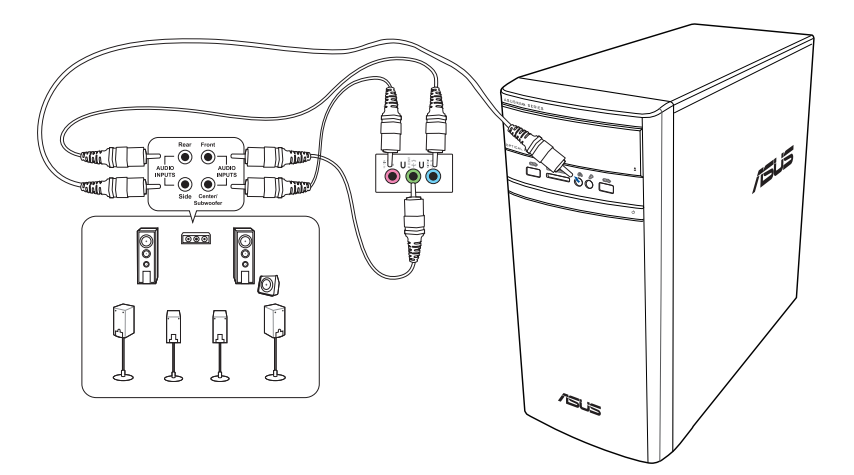

# <span id="page-24-0"></span>**Menyambungkan beberapa layar eksternal**

PC desktop Anda dilengkapi port VGA, HDMI™, atau DVI yang dapat digunakan untuk menyambungkan beberapa layar eksternal.

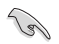

Bila kartu grafis dipasang di komputer, sambungkan monitor ke port output kartu grafis.

# **Mengkonfigurasi beberapa layar**

Saat menggunakan beberapa monitor, Anda dapat mengatur mode layar. Anda dapat menggunakan monitor tambahan sebagai duplikat layar utama atau sebagai ekstensi untuk memperluas desktop Windows.

#### **Untuk mengkonfigurasi beberapa layar:**

- 1. Matikan komputer Anda.
- 2. Sambungkan kedua monitor ke komputer dan sambungkan kabel daya ke monitor. Lihat bagian **Mengkonfigurasi komputer** di Bab 1 untuk informasi rinci tentang cara menyambungkan monitor ke komputer.

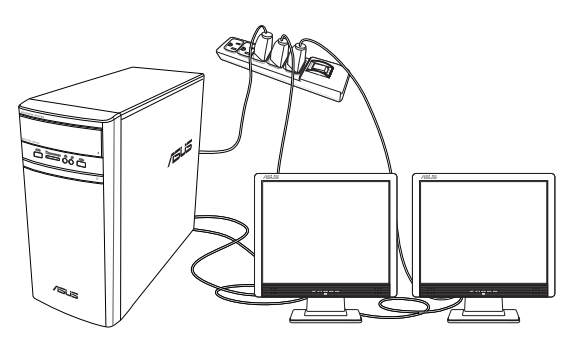

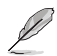

Untuk kartu grafis tertentu, hanya monitor yang ditetapkan sebagai layar utama yang menampilkan gambar saat POST berlangsung. Fungsi dua layar hanya dapat digunakan dengan Windows.

- <span id="page-25-0"></span>3. Hidupkan komputer Anda.
- 4. Konfigurasikan pengaturan tampilan.

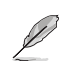

- Untuk informasi rinci tentang cara mengkonfigurasi pengaturan tampilan, lihat Bantuan dan Dukungan Windows® 8.1/10.
- Untuk kartu grafis tertentu, hanya monitor yang ditetapkan sebagai layar utama yang menampilkan gambar saat POST berlangsung. Fungsi dua layar hanya dapat digunakan dengan Windows..

# **Menyambungkan HDTV**

Sambungkan HDTV (High Definition TV) ke port HDMI™ komputer.

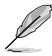

- Anda memerlukan kabel HDMI™ untuk menyambungkan HDTV dan komputer. Kabel HDMI™ dijual terpisah.
- Untuk mendapatkan performa layar terbaik, pastikan panjang kabel HDMI™ tidak lebih dari 15 meter.

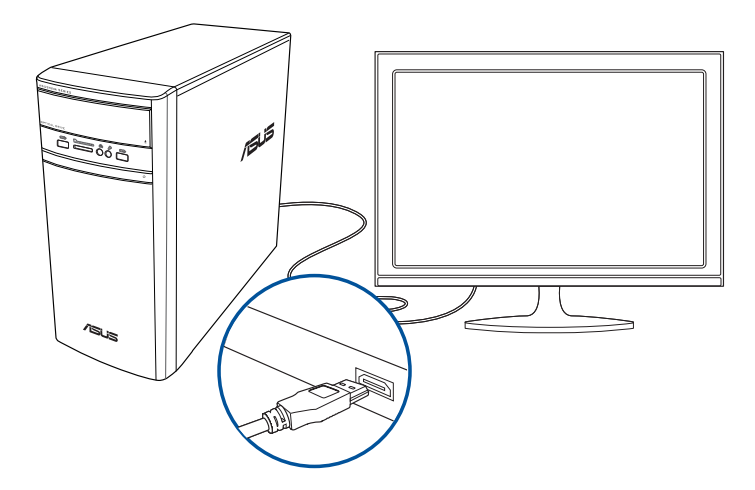

# <span id="page-26-0"></span>**Bab 3 Menggunakan komputer**

# **Postur yang baik saat menggunakan PC Desktop**

Saat menggunakan PC Desktop, perhatikan postur yang baik untuk mencegah ketegangan pada pergelangan, tangan, dan sendi atau otot lainnya. Bagian ini berisi tips tentang cara menghindari masalah fisik dan kemungkinan cedera sewaktu menggunakan dan menikmati PC Desktop.

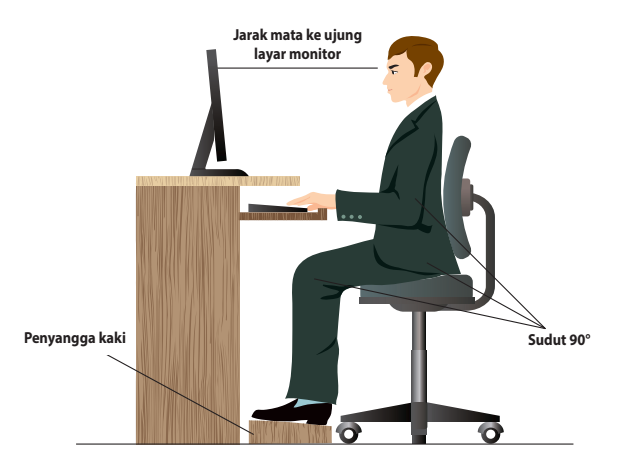

#### **Untuk menjaga postur yang baik:**

- Atur kursi agar siku Anda sejajar atau berada sedikit di atas keyboard untuk kenyamanan mengetik.
- Sesuaikan tinggi kursi untuk memastikan lutut Anda sedikit lebih tinggi daripada pinggul agar bagian belakang paha tetap rileks. Jika perlu, gunakan penyangga kaki agar posisi lutut Anda lebih tinggi.
- Sesuaikan sandaran kursi agar bagian dasar tulang belakang Anda tersangga dengan baik dan sedikit bertumpu ke belakang.
- Usahakan duduk tegak dengan lutut, siku, dan pinggul membentuk sudut sekitar 90° saat menggunakan PC.
- Letakkan monitor tepat di depan Anda dan atur bagian atas layar monitor agar sejajar dengan mata Anda sehingga pandangan sedikit mengarah ke bawah.
- Dekatkan mouse dengan keyboard, dan jika perlu, gunakan bantalan pergelangan sebagai penyangga untuk mengurangi tekanan pada pergelangan tangan sewaktu mengetik.
- Gunakan PC Desktop di ruangan dengan pencahayaan memadai dan jauhkan dari sumber cahaya yang menyilaukan seperti jendela dan sinar matahari langsung.
- Beristirahatlah sebentar secara berkala saat menggunakan PC Desktop.

# <span id="page-27-0"></span>**Menggunakan pembaca kartu memori**

Kamera digital dan perangkat olahgambar digital lainnya menggunakan kartu memori untuk menyimpan gambar digital atau file media. Pembaca kartu memori internal di panel depan sistem dapat digunakan untuk membaca dari dan menulis ke berbagai drive kartu memori.

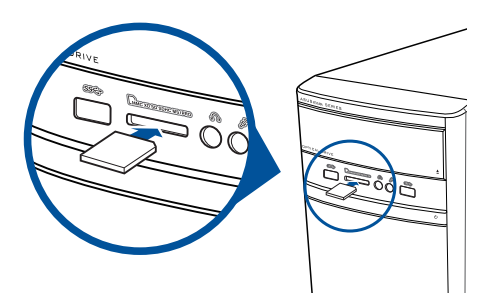

#### **Untuk menggunakan kartu memori:**

1. Masukkan kartu memori ke slot kartu.

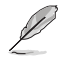

- Kartu memori memiliki pengunci posisi sehingga hanya dapat dimasukkan satu arah. Agar tidak rusak, JANGAN masukkan kartu dengan paksa ke slot.
- Anda dapat memasukkan media dalam satu atau beberapa slot kartu dan menggunakan setiap media tersebut secara terpisah. Masukkan hanya satu kartu memori dalam slot setiap kali.
- 2. Pilih program dari jendela AutoPlay untuk mengakses file.

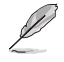

- Di Windows" 8.1, iJika AutoPlay (Pemutaran Otomatis) TIDAK diaktifkan di komputer, arahkan penunjuk mouse ke sudut kiri bawah desktop Windows®, lalu klik kanan gambar kecil layar Start. Dari menu popup, klik File Explorer (Penelusur File), lalu klik ikon kartu memori untuk mengakses data di dalamnya.
- Di Windows" 10, iJika AutoPlay (Pemutaran Otomatis) TIDAK diaktifkan di komputer,, Dari menu popup, klik **File Explorer (Penelusur File),** lalu klik ikon kartu memori untuk mengakses data di dalamnya.
- Setiap slot kartu memiliki ikon drive masing-masing yang ditampilkan di layar **Computer (Komputer)**.
- 3. Setelah selesai, klik kanan ikon drive kartu memori di layar **Computer (Komputer)**, klik **Eject (Lepas)**, lalu keluarkan kartu.

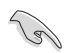

Jangan keluarkan kartu sewaktu atau tepat setelah membaca, menyalin, memformat, atau menghapus data pada kartu. Jika dilakukan, data dapat hilang.

# <span id="page-28-0"></span>**Menggunakan drive optik**

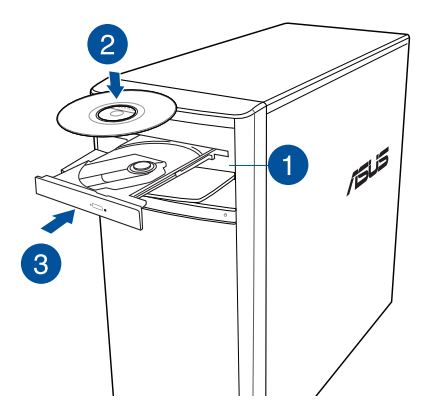

# **Memasukkan disk optik**

## **Untuk memasukkan disk optik:**

- 1. Sewaktu sistem aktif, tekan tombol pelepas di bawah penutup tempat drive untuk mengeluarkan baki.
- 2. Letakkan disk optik pada drive optik dengan bagian label menghadap ke atas.
- 3. Dorong baki hingga tertutup.
- 4. Pilih program dari jendela AutoPlay untuk mengakses file.

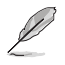

Jika AutoPlay TIDAK diaktifkan di komputer, untuk mengakses data di disk optik:

- Di Windows"8.1, arahkan kursor mouse ke sudut kiri bawah desktop Windows", lalu klik kanan gambar kecil **Start (Mulai)** pada layar. Dari menu pop-up, klik **File Explorer (Penelusur File)**, lalu klik dua kali ikon drive CD/DVD.
- Di Windows® 10, Dari menu Mulai, klik **File Explorer (Penelusur File),** lalu klik dua kali ikon drive CD/DVD.

## **Mengeluarkan disk optik**

#### **Untuk mengeluarkan disk optik:**

- 1. Sewaktu sistem aktif, lakukan salah satu langkah berikut untuk mengeluarkan baki:
	- Tekan tombol pelepas di bawah penutup tempat drive.
	- Keluarkan wadah dari sistem Windows® 8.1 / 10:

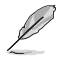

- Di Windows® 8.1, Klik kanan ikon drive CD/DVD di layar **Computer (Komputer)**, lalu klik **Eject (Lepas)**.
- Di Windows® 10, Dari menu Mulai, klik **File Explorer (Penelusur File),** lalu klik dua kali ikon drive CD/DVD, lalu klik **Eject (Lepas)**.
- 2. Keluarkan disk dari baki disk.

# <span id="page-30-0"></span>**Bab 4 Menyambung ke Internet**

# **Sambungan berkabel**

Gunakan kabel RJ-45 untuk menyambungkan komputer Anda ke modem DSL/kabel maupun LAN (local area network).

# **Membuat sambungan melalui modem DSL/kabel Untuk menyambung melalui modem DSL/kabel:**

1. Konfigurasikan modem DSL/kabel.

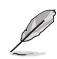

Lihat dokumentasi yang disertakan bersama modem DSL/kabel.

2. Sambungkan salah satu ujung kabel RJ-45 ke port LAN (RJ-45) pada panel belakang komputer dan ujung lainnya ke modem DSL/kabel.

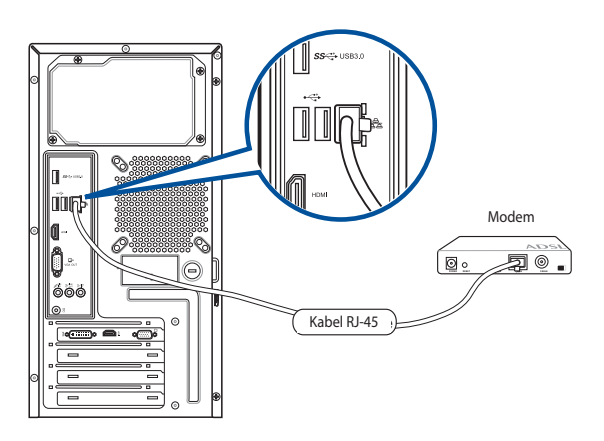

- 3. Aktifkan modem DSL/kabel dan komputer Anda.
- 4. Konfigurasikan pengaturan sambungan Internet yang diperlukan.

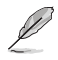

- Untuk info rinci, lihat bagian **Mengkonfigurasi sambungan jaringan IP dinamis/PPPoE atau Mengkonfigurasi sambungan jaringan IP statis.**
- Hubungi ISP (Penyedia Layanan Internet) Anda untuk informasi rinci atau bantuan tentang cara mengkonfigurasi sambungan Internet.

# **Menyambung melalui LAN (jaringan area lokal)**

# **Untuk menyambung melalui LAN:**

1. Sambungkan salah satu ujung kabel RJ-45 ke port LAN (RJ-45) pada panel belakang komputer dan ujung lainnya ke LAN.

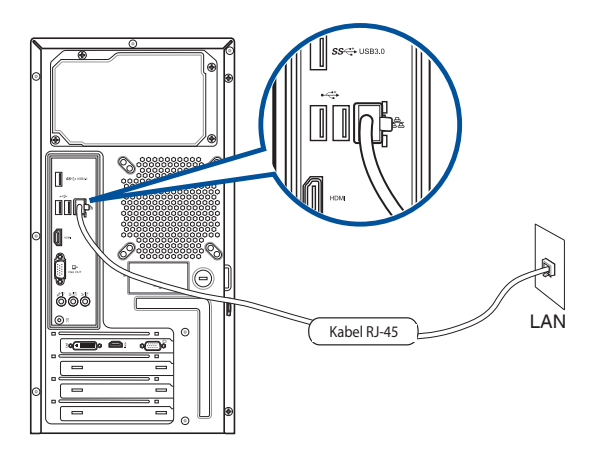

- 2. Hidupkan komputer.
- 3. Konfigurasikan pengaturan sambungan Internet yang diperlukan.

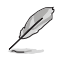

- Untuk info lebih rinci, lihat bagian Mengkonfigurasi sambungan jaringan.
- Untuk info rinci, lihat bagian **Mengkonfigurasi sambungan jaringan IP dinamis IP/PPPoE atau Mengkonfigurasi sambungan jaringan statis.**

# **Mengkonfigurasi sambungan jaringan IP dinamis/PPPoE Untuk mengkonfigurasi sambungan jaringan IP dinamis/PPPoE:**

- 1. Dari layar Start, klik **Desktop** untuk mengaktifkan mode Desktop.
- 1. Akses Network and Sharing Center (Pusat Jaringan dan Berbagi) di sistem Windows® 8.1 / 10.

#### **Windows® 8.1**

• Lakukan salah satu dari dua cara berikut:

• Dari taskbar Windows®, klik kanan ikon jaringan **langan lalu klik Open Network and Sharing** Center (Buka Jaringan dan Pusat Berbagi).

• Dari layar Start, klik **Desktop** untuk mengaktifkan mode Desktop.

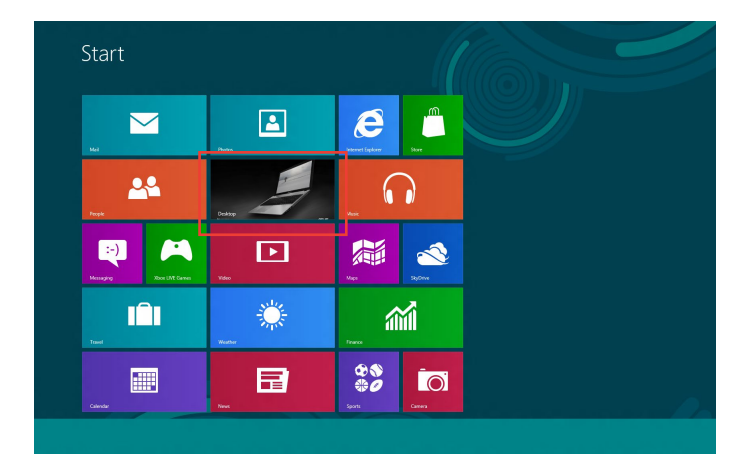

## **Windows® 10**

- Lakukan salah satu dari dua cara berikut:
	- Dari panel tugas, klik kanan **1988**, lalu klik Open Network and Sharing Center (Buka **Jaringan dan Pusat Berbagi).**
	- Dari menu Mulai, klik **Settings (Pengaturan) > Network & Internet (Jaringan & Internet) > Ethernet > Network and Sharing Center (Jaringan dan Pusat Berbagi).**
- 2. Dari layar Open Network and Sharing Center (Buka Jaringan dan Pusat Berbagi), klik **Change Adapter settings (Ubah pengaturan Adapter).**
- 3. Klik kanan LAN, lalu pilih **Properties (Properti).**
- 4. Klik Internet **Protocol Version 4 (TCP/IPv4) (Protokol Internet Versi 4 (TCP/IPv4))**, lalu klik **Properties (Properti).**

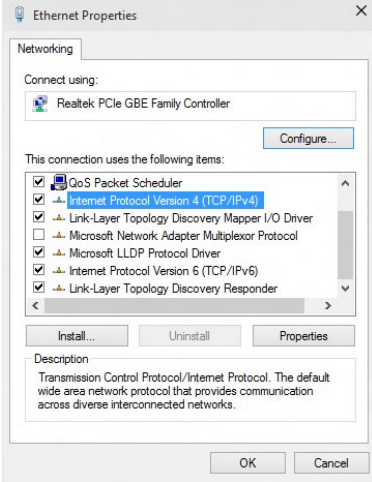

5. Klik **Obtain an IP address automatically**  (Dapatkan alamat IP secara otomatis), lalu klik **OK**.

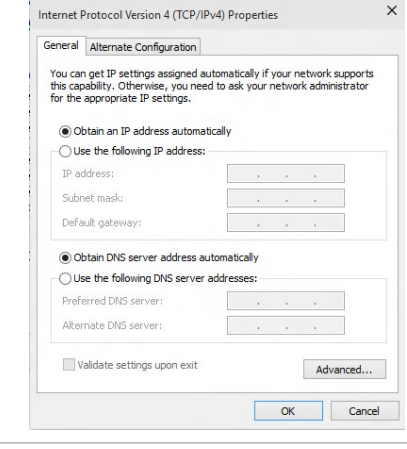

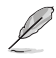

Lanjutkan ke langkah berikutnya jika Anda menggunakan sambungan PPPoE.

- 7. Kembali ke **Network and Sharing Center (Jaringan dan Pusat Berbagi),** lalu klik **Set up a new connection or network (Konfigurasikan sambungan atau jaringan baru).**
- 8. Pilih **Connect to the Internet (Sambungkan ke Internet)**, lalu klik **Next (Berikutnya).**

- 9. Pilih **Broadband (PPPoE),** lalu klik **Next (Berikutnya).**
- 10. Ikuti petunjuk berikutnya di layar untuk menyelesaikan konfigurasi

- **Mengkonfigurasi sambungan jaringan IP statis**
- **Untuk mengkonfigurasi sambungan jaringan IP statis:**
- 1. Ulangi langkah 1 hingga 4 pada bagian sebelumnya.
- 2 Klik **Use the following IP address (Gunakan alamat IP berikut).**
- 3. Masukkan alamat IP, Subnet mask, dan Gateway dari penyedia layanan
- 4. Jika perlu, masukkan alamat Server DNS yang diinginkan dan alamat alternatifnya.
- 5. Setelah selesai, klik **OK**.

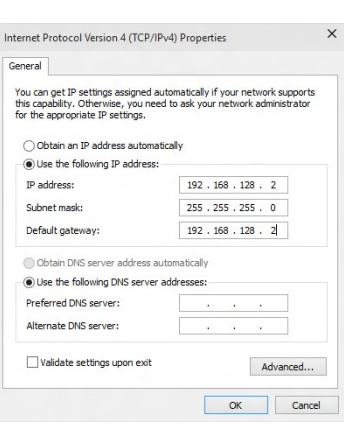

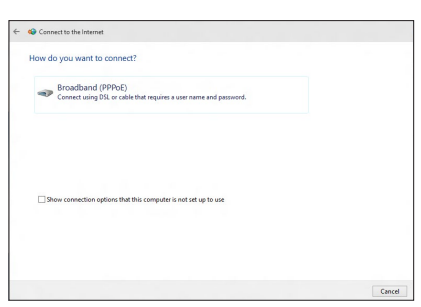

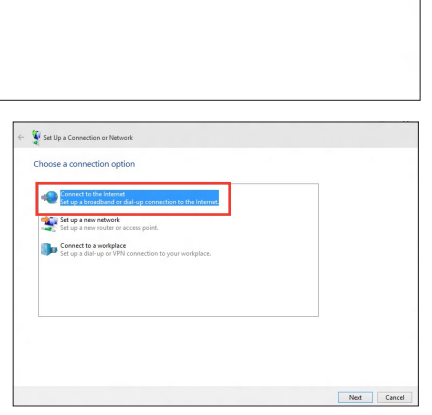

 $\sqrt{6}$ 

.<br>Nai ad cell un a coulad or access moint

View your basic network information and set up connections

.<br>Cumently not a

Troubleshoot problems<br>Diagnose and repair network problems, or get troubleshooting infor

4 22 or Natural and Internet is Natural and Sharing Center

Ξ

Change adapter settings

Change advanced sharing<br>settings

View your active networks

Set up a new connection or network<br>Set up a broadband, dial-up, or VPN cor

# <span id="page-36-0"></span>**Bab 5 Mengatasi masalah**

# **Mengatasi masalah**

Bab ini menjelaskan tentang sejumlah masalah yang mungkin Anda hadapi berserta kemungkinan solusinya.

# **? Komputer saya tidak dapat dihidupkan dan LED daya di panel depan tidak menyala.**

- Periksa apakah komputer Anda telah tersambung dengan baik.
- Periksa apakah stop kontak berfungsi.
- Periksa apakah Unit Catu Daya telah dihidupkan. Lihat bagian **Menghidupkan komputer** di Bab 1.

# **? Komputer saya tidak merespons.**

- Lakukan langkah-langkah berikut untuk menutup program yang tidak merespons.
	- 1. Tekan tombol <Alt> + <Ctrl> + <Delete> pada keyboard secara bersamaan, lalu klik **Start Task Manager (Buka Pengelola Tugas)**..
	- 2. Pilih program yang tidak merespons, lalu klik **End Task (Akhiri Tugas).**
- Jika keyboard tidak merespons, tekan terus tombol Daya di bagian atas chassis hingga komputer mati. Setelah itu, tekan tombol Daya untuk menghidupkannya.

# **? Saya tidak dapat menyambung ke jaringan nirkabel menggunakan ASUS WLAN Card (hanya pada model tertentu)?**

- Pastikan Anda telah memasukkan kode keamanan jaringan yang tepat untuk jaringan nirkabel yang akan diakses.
- Sambungkan antena eksternal (opsional) ke soket antena pada ASUS WLAN Card, lalu letakkan antena di bagian atas chassis komputer untuk mendapatkan performa nirkabel terbaik.

## **? Tanda panah pada keypad angka tidak merespons.**

Periksa apakah LED Number Lock mati. Bila LED Number Lock menyala, tombol pada keypad angka hanya dapat digunakan untuk memasukkan angka. Tekan tombol Number Lock untuk mematikan LED jika ingin menggunakan tanda panah pada keypad angka.

# **? Monitor tidak menampilkan apapun.**

- Periksa apakah monitor telah dihidupkan.
- Pastikan monitor telah tersambung dengan baik ke port output video di komputer.
- Jika komputer dilengkapi kartu grafis diskrit, pastikan Anda telah menyambungkan monitor ke port output video pada kartu grafis diskrit.
- Periksa apakah pin pada konektor video monitor tertekuk. Jika ternyata pin tertekuk, ganti kabel konektor video monitor.
- Periksa apakah monitor telah terpasang dengan baik pada catu daya.
- Untuk informasi selengkapnya tentang cara mengatasi masalah, lihat dokumentasi yang diberikan bersama monitor Anda.

## **? Saat menggunakan dua monitor, hanya satu monitor yang menampilkan gambar.**

- Pastikan kedua monitor telah dihidupkan.
- Saat POST berlangsung, hanya monitor yang tersambung ke port VGA yang menampilkan gambar. Fungsi dua layar hanya dapat digunakan dengan Windows.
- Bila kartu grafis dipasang di komputer, pastikan Anda telah menyambungkan monitor ke port output kartu grafis.
- Periksa apakah pengaturan beberapa layar sudah benar. Untuk informasi rinci, lihat bagian Menyambungkan beberapa layar eksternal di Bab 3.

# **? Komputer saya tidak dapat mendeteksi perangkat penyimpanan USB.**

- Saat Anda menyambungkan perangkat penyimpanan USB ke komputer untuk pertama kali, Windows akan menginstal driver secara otomatis untuk perangkat tersebut. Tunggu beberapa saat, lalu buka My Computer (Komputer Saya) untuk memeriksa apakah perangkat penyimpanan USB telah terdeteksi.
- Sambungkan perangkat penyimpanan USB ke komputer lain untuk menguji apakah perangkat penyimpanan USB tersebut rusak atau tidak berfungsi.

# **? Saya ingin mengembalikan atau membatalkan perubahan pada pengaturan sistem komputer tanpa mempengaruhi file maupun data pribadi.**

#### **Di Windows® 8.1**

Anda dapat menggunakan opsi pemulihan data Windows® 8.1 **Refresh everything without affecting your files(Pulihkan semua data tanpa mempengaruhi data anda)** untuk mengembalikan pengaturan sistem komputer anda seperti pemula tanpa mempengaruhi data pribadi anda seperti dokumen atau foto. Untuk menggunakan opsi ini, pilih **Settings (Pengaturan) > PC Settings (Pengaturan PC) > Update and recovery (Update dan Pemulihan) > Recovery (Pemulihan)**  dari panel Charms, lalu pilih **Refresh everything without affecting your files(Pulihkan senmua data tanpa mempengaruhi data anda),** lalu pilih **Get Started (Mulai).** 

#### **Di Windows® 10**

Anda dapat menggunakan opsi pemulihan data Windows® 10 **Refresh your PC without affecting your files(Refresh PC tanpa mempengaruhi file)** untuk mengembalikan pengaturan sistem komputer anda seperti pemula tanpa mempengaruhi data pribadi anda seperti dokumen atau foto. Untuk menggunakan opsi ini, pilih **Settings (Pengaturan) > Update and recovery (Update dan Pemulihan) > Recovery (Pemulihan)** dari menu Start (Mulai), lalu pilih **Refresh your PC without affecting your files(Refresh PC tanpa mempengaruhi file),** lalu pilih **Get Started (Mulai).**

# **? Gambar di HDTV mengalami distorsi.**

#### **Di Windows® 8.1**

Lakukan petunjuk berikut untuk membuka pengaturan**Screen Resolution(Resolusi Layar)**:

#### Dari layar Start:

a) Buka All Apps dan pilih Control Panel.

Untuk detail, lihat **Menjepit sebuah aplikasi pada layar Mula**i (**Pinning an app on the Start screen)** dari bagian **Bekerija dengan aplikasi Windows®** (**Working with Windows® apps)**.

b) Di layar Control Panel, pilih posi **Appearance and Personalization** dan pilih **Adjust screen relolution**.

#### Dari layar Desktop

- a) Pilih Desktop Mode dari layar Start.
- b) Klik-kanan di layar desktop, lalu pilih **Personalize > Display > Change display settings.**

#### **Di Windows® 10**

• Dari menu Mulai, klik **Settings (Pengaturan) > System (Sistem) > Display (Tampilan).**

## **? Speaker saya tidak mengeluarkan suara.**

- Pastikan Anda telah menyambungkan speaker ke port Saluran keluar (kuning) di panel depan atau panel belakang.
- Periksa apakah speaker Anda telah tersambung ke stop kontak dan telah dihidupkan.
- Atur volume suara speaker.
- Pastikan suara di sistem komputer Anda tidak dinonaktifkan.
	- Jika suara dinonaktifkan, ikon volume akan ditampilkan seperti **ka**. Untuk mengaktifkan suara sistem, klik  $\mathbb{I}$  dari bagian pemberitahuan Windows, lalu klik **6**
	- Jika suara tidak dinonaktifkan, klik **(b)**, lalu tarik panel geser untuk mengatur volume suara.
- Sambungkan speaker ke komputer lain untuk menguji apakah speaker berfungsi dengan baik.

# **? Drive DVD tidak dapat membaca disk.**

- Periksa apakah disk telah dimasukkan dengan sisi label menghadap ke atas.
- Periksa apakah disk telah dimasukkan di bagian tengah baki, terutama untuk disk dengan ukuran atau bentuk yang tidak standar.
- Periksa apakah disk tergores atau rusak.

# **? Tombol pelepas drive DVD tidak merespons.**

1 Di Windows® 8.1, Klik kanan ikon drive CD/DVD di layar **Computer (Komputer),** lalu klik **Eject (Lepas).**

Di Windows® 10, dari menu Mulai, klik File Explorer (Penelusur File).

2. Klik kanan **album** DVD RW Drive , lalu klik **Eject (Lepas)** dari menu.

# **Daya**

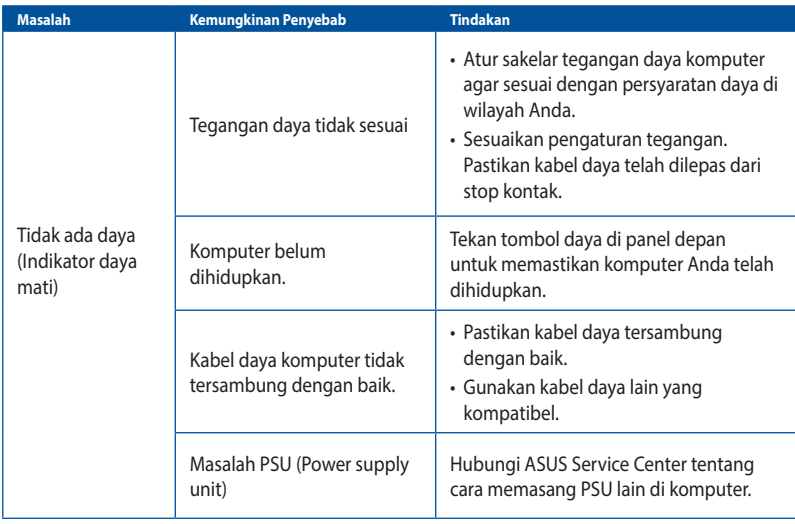

# **Bahasa Indonesia Bahasa Indonesia**

# **Layar**

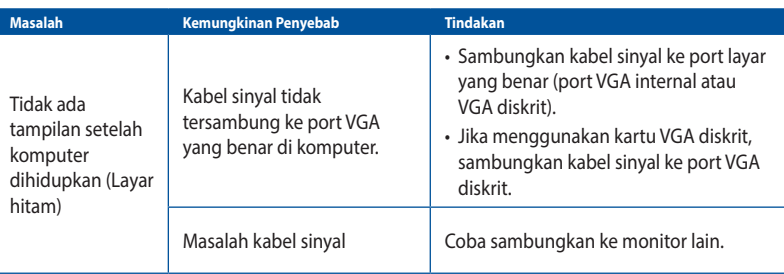

# **LAN**

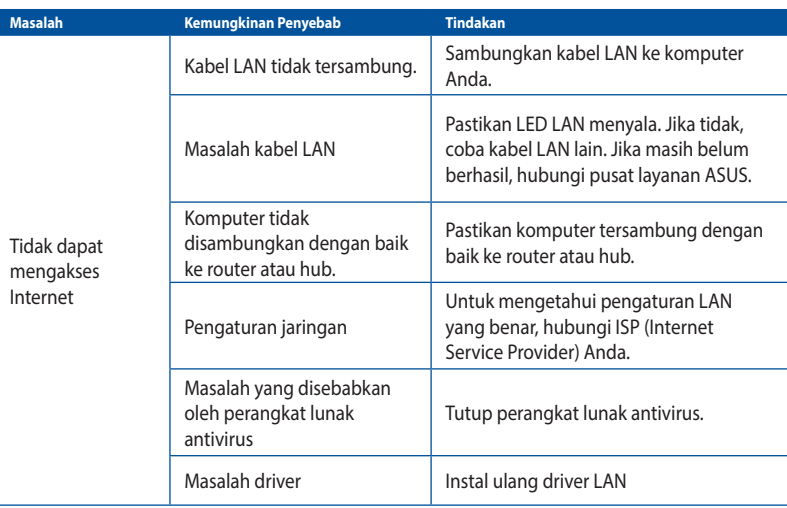

# **Audio**

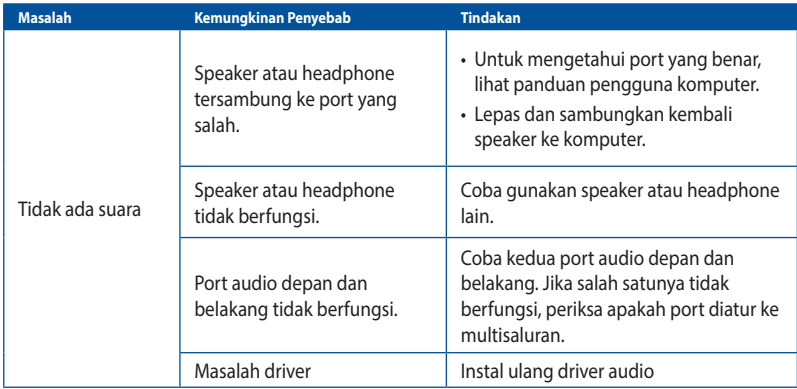

# **Sistem**

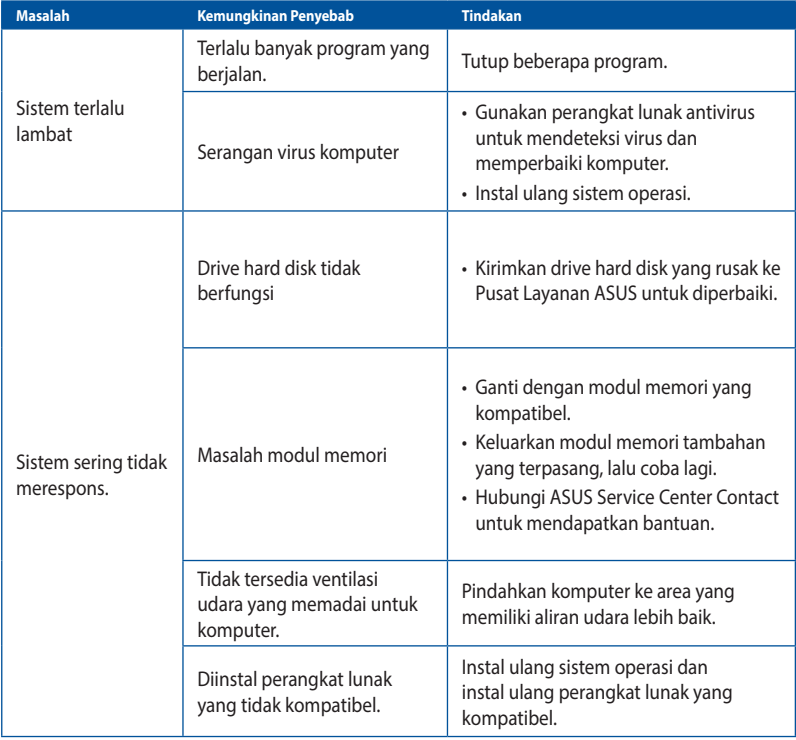

# **CPU**

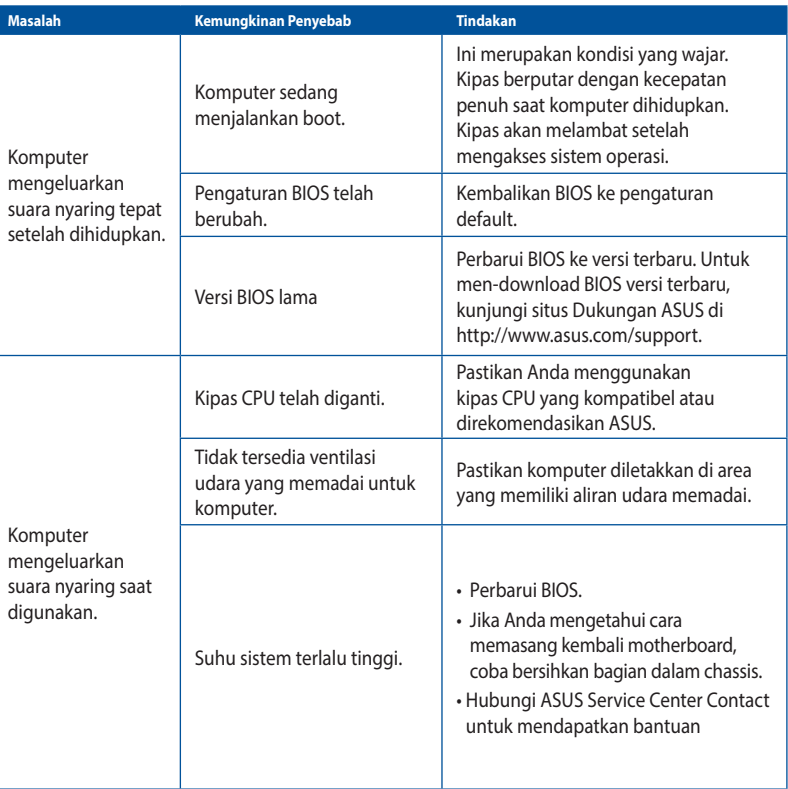

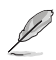

Jika masalah masih berlanjut, gunakan kartu jaminan PC Desktop Anda dan hubungi Pusat Layanan ASUS. Untuk informasi pusat layanan, kunjungi situs Dukungan ASUS di **http://www. asus.com/support**.

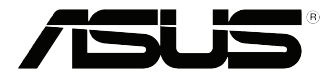

# <span id="page-44-0"></span>**ASUS Desktop PC Windows® 8.1 / Windows® 10 Panduan Pengguna**

ID10899 Edisi Kedua Oktober 2015 Hak Cipta © 2015 ASUSTeK COMPUTER INC Semua Hak Dilindungi Undang-Undang.

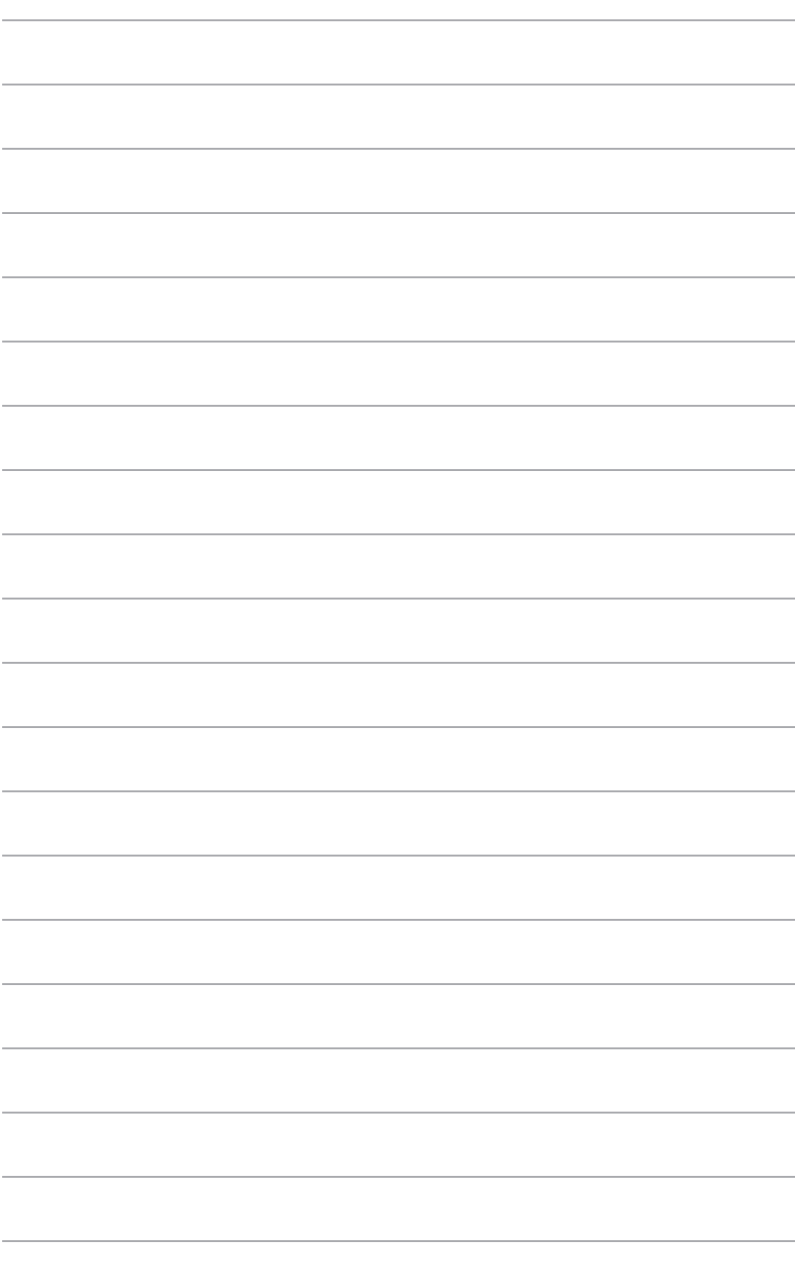

# <span id="page-46-0"></span>**Menghidupkan untuk pertama kalinya**

Saat menghidupkan komputer Anda untuk pertama kalinya, serangkaian layar akan ditampilkan guna memandu Anda mengonfigurasi pengaturan dasar sistem operasi Windows˚ 8.1

## **Untuk menghidupkan Desktop PC untuk pertama kalinya:**

- 1. Tekan tombol daya pada Desktop PC Anda. Tunggu beberapa menit hingga layar pengaturan ditampilkan.
- 2. Dari layar pengaturan, pilih bahasa yang akan digunakan pada Desktop PC.Bila pengaturan lainnya ditampilkan, pilih negara atau wilayah, bahasa aplikasi, tata letak keyboard, dan zona waktu, lalu sentuh Next (Berikutnya)
- 3. Baca Persyaratan Lisensi dengan cermat, lalu sentuh I Accept (Saya Setuju).
- 4. Ikuti petunjuk pada layar untuk mengonfigurasi item dasar berikut:
	- Personalisasi
	- Sambungkan
	- Pengaturan
	- Account Anda
- 5. Setelah mengonfigurasi item dasar, tutorial Windows® 8.1 akan ditampilkan. Tonton ini untuk mempelajari lebih lanjut tentang fungsi Windows® 8.1

# **layar penguncian Windows® 8.1**

Layar penguncian Windows® 8.1 akan ditampilkan bila Desktop PC memasuki sistem operasi Windows® 8.1. Untuk melanjutkan, sentuh pada layar penguncian atau tekan tombol apa saja pada keyboard Desktop PC.

<span id="page-47-0"></span>UI (Antarmuka Pengguna) Windows˚ adalah tampilan berbasis ubin yang digunakan Windows˚ 8.1 | yang mencakup fitur berikut untuk Anda gunakan sewaktu bekerja di PC Desktop.

# **Layar Mulai**

Layar Mulai muncul setelah Anda berhasil masuk ke account pengguna. Layar ini membantu mengatur semua program dan aplikasi yang Anda butuhkan cukup dari satu tempat.

Anda dapat menekan tombol Windows  $\left\lfloor \frac{m}{2} \right\rfloor$  untuk membuka layar Start dari semua aplikasi.

**ubin langsung Account pengguna** Start  $G10AC-W81$  $\overline{\smile}$ 面 22 'ol റ 看  $\mathbb{R}^*$  $\sigma$  $\boldsymbol{e}$  $\overline{\mathbb{R}}$ **FOR**  $\mathbf \P$ **AMI** Ű  $^{\circ}$ 

# **Aplikasi Windows®**

Aplikasi ini disematkan di layar Start dan ditampilkan dalam format ubin untuk kemudahan akses.

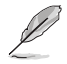

Beberapa aplikasi akan meminta Anda untuk masuk dengan account Microsoft sebelum dapat dijalankan secara penuh.

# **Hotspots**

Hotspot di layar memungkinkan Anda mengaktifkan program dan mengakses pengaturan PC Desktop. Fungsi pada hotspot ini dapat diaktifkan menggunakan mouse

# **Hotspot pada aplikasi yang berjalan**

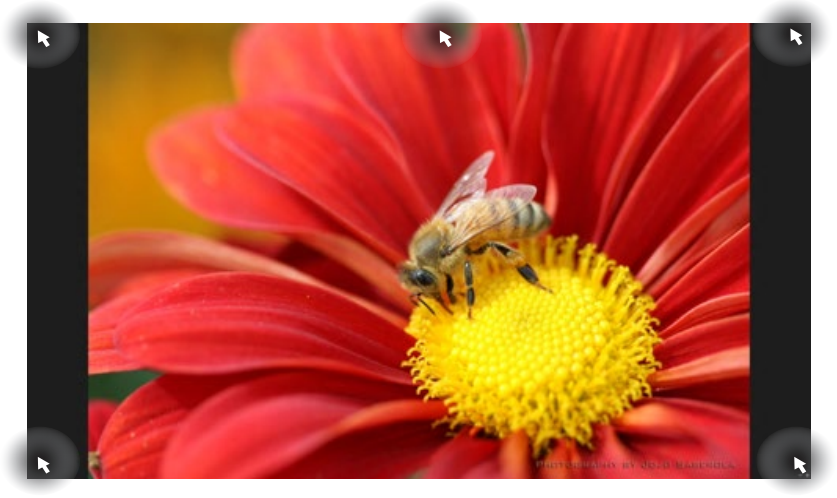

# **Hotspot pada layar Mulai**

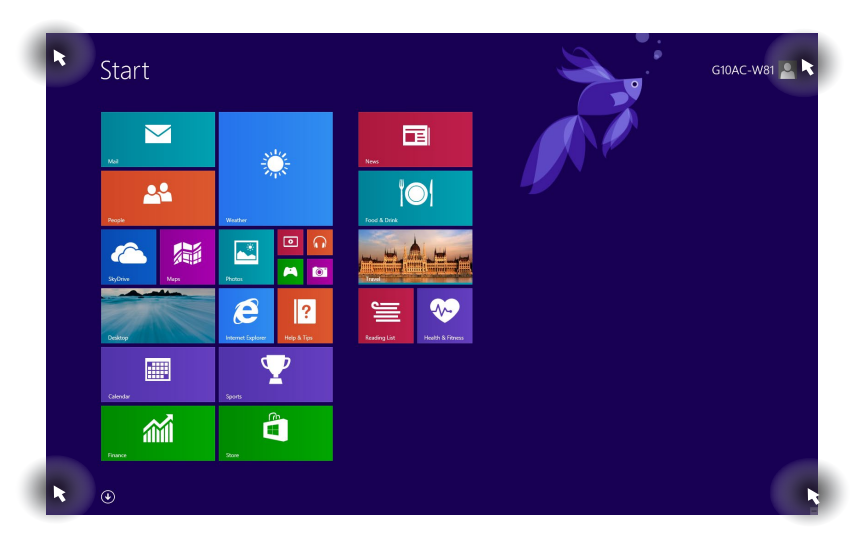

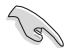

Baca halaman berikutnya untuk fungsi Hotspot.

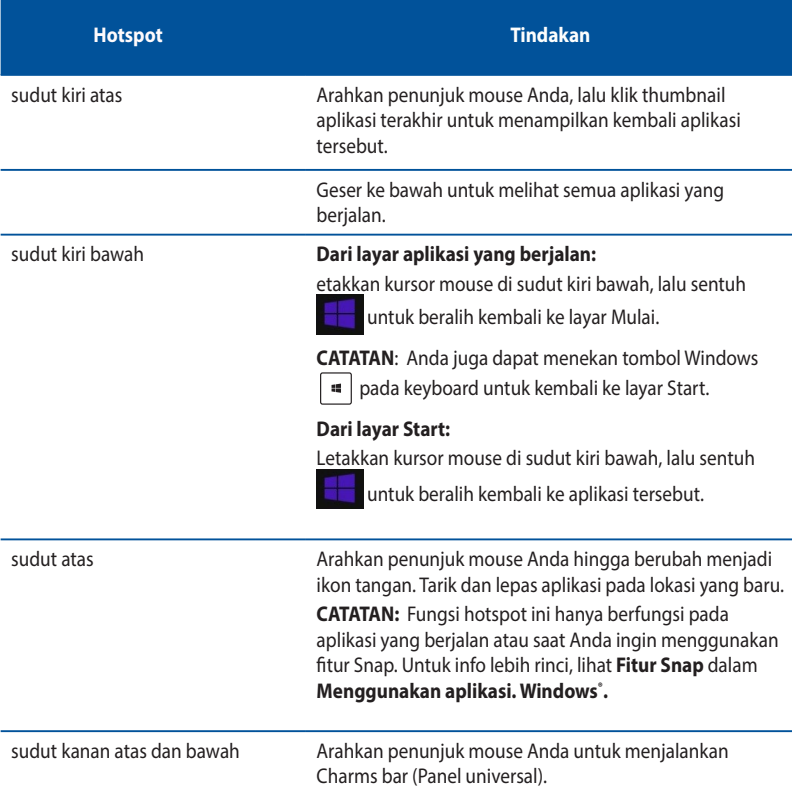

# <span id="page-50-0"></span>**Bekerja dengan aplikasi Windows**

Gunakan mouse atau keyboard PC Desktop untuk mengaktifkan aplikasi.

# **Menjalankan aplikasi**

- Posisikan penunjuk mouse Anda di atas aplikasi, lalu klik kiri atau sentuh bidang sentuh sekali untuk menjalankannya.
- Tekan <tab> dua kali, lalu gunakan tombol panah untuk menelusuri aplikasi. Tekan enter untuk menjalankan aplikasi yang Anda pilih**.**

# **Menyesuaikan aplikasi**

Anda dapat memindahkan, mengubah ukuran, atau melepas sematan aplikasi dari layar Start dengan melakukan langkah-langkah berikut.

• Untuk memindahkan aplikasi, tarik dan lepas aplikasi ke lokasi baru.

# **Mengubah ukuran aplikasi**

Klik kanan aplikasi untuk mengaktifkari panel lalu pilih ukuran ubin aplikasi.

## **Melepas sematan aplikasi**

Untuk melepas sematan aplikasi dari layar Start, klik kanan aplikasi untuk mengaktifkan panel pengaturannya, lalu klik **Unpin from Start (Lepas sematan dari Start)**.

# **Menutup aplikasi**

- Gerakan penunjuk mouse Anda ke bagian atas aplikasi yang berjalan, lalu tunggu penunjuk berubah menjadi ikon tangan.
- Tarik, lalu lepas aplikasi ke bagian bawah layar untuk menutupnya.
- Dari layar aplikasi yang berjalan, tekan <Alt> + <F4>.

# **Accessing the All Apps screen**

Dari layar All Apps (Semua Aplikasi), Anda dapat mengkonfigurasi pengaturan aplikasi atau menyematkan aplikasi ke layar Start atau taskbar mode Desktop.

# **Menjalankan layar Aplikasi**

- Di layar Mulai, klik tombol  $(Q)$
- Dari layar Mulai, tekan <**Tab**>, lalu tekan <**Enter**>.

## **Menyematkan aplikasi di layar Start**

- 1. Aktifkan layar All Apps (Semua Aplikasi).
- 2. Dari layar All Apps (Semua Aplikasi), klik kanan aplikasi untuk menampilkan panel pengaturannya.
- 3. Dari panel pengaturan, klik **Pin to Start (Sematkan ke Start).**

# **Charms bar (Panel universal)**

Charms bar (Panel universal) adalah panel alat yang dapat diaktifkan pada sisi kanan layar Anda. Berisi beberapa peralatan yang memungkinkan Anda berbagi aplikasi dan memberikan akses cepat untuk menyesuaikan pengaturan PC Desktop.

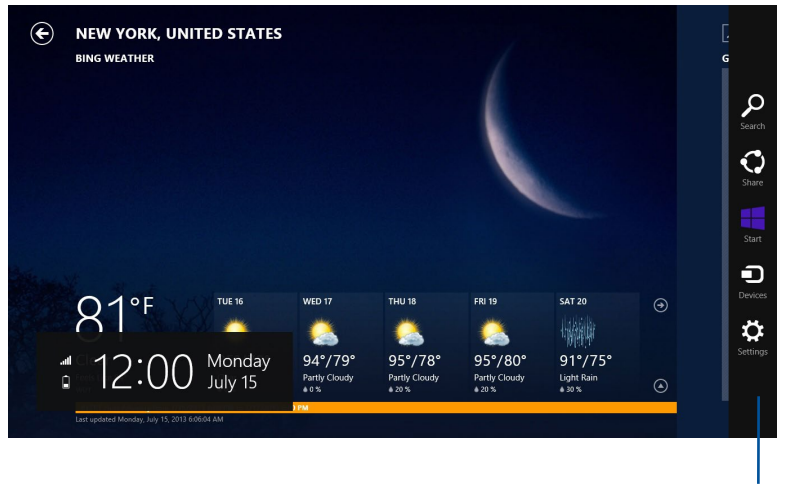

**Charms bar (Panel universal)**

# **Menjalankan Charms bar (Panel universal)**

 Saat dijalankan, Charms bar (Panel universal) awalnya muncul sebagai satu set ikon putih. Gambar di atas menunjukkan bagaimana Charms bar (Panel universal) terlihat saat diaktifkan.

Gunakan mouse atau keyboard PC Desktop untuk mengaktifkan panel Charms.

- Gerakkan penunjuk mouse Anda pada ke sudut kanan atau kiri atas layar,
- Tekan  $|| \cdot || + \langle C \rangle$ .

# **Di dalam Charms bar (Panel universal)**

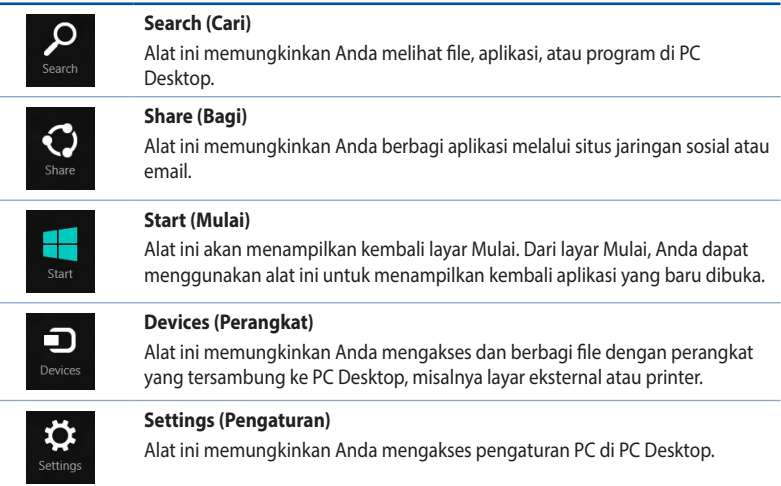

# **Fitur Snap**

Fitur Snap menampilkan dua aplikasi bersebelahan, yang memungkinkan Anda menggunakan dan beralih di antara aplikasi.

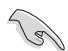

Pastikan bahwa resolusi layar Desktop PC Anda ditetapkan ke 1366 x 768 piksel atau lebih tinggi sebelum menggunakan fitur Snap.

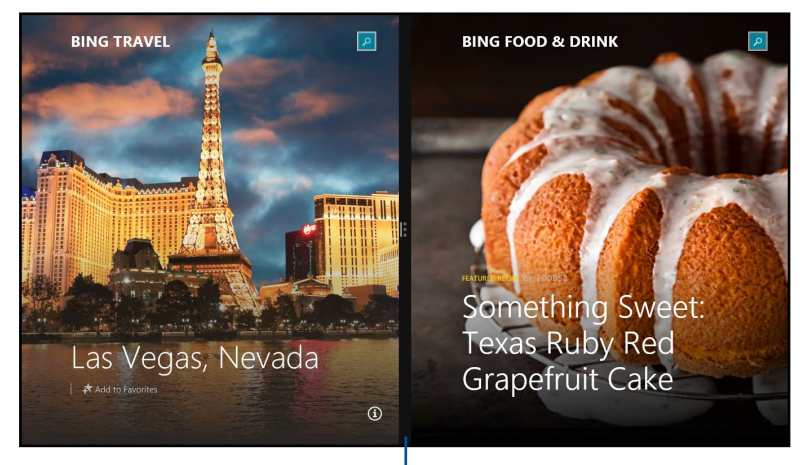

**Panel Snap**

# **Menggunakan Snap**

#### **Untuk menggunakan Snap:**

1. Gunakan mouse atau keyboard PC Desktop untuk mengaktifkan Snap di layar.

#### Menggunakan mouse

- a) Klik aplikasi untuk menjalankannya.
- b) Arahkan penunjuk mouse ke bagian atas layar Anda.
- c) Saat penunjuk berubah menjadi ikon tangan, tarik, lalu lepas aplikasi pada sisi kiri atau kanan panel tampilan.

#### Menggunakan keyboard

Jalankan aplikasi, lalu tekan  $|\mathbf{H}| + \langle . \rangle + \langle . \rangle$  tombol kiri atau kanan untuk meletakkan aplikasi pertama di sisi kiri atau kanan panel layar.

# <span id="page-55-0"></span>**Cara pintas keyboard lainnya**

Dengan keyboard, Anda juga dapat menggunakan cara pintas berikut untuk membantu mengaktifkan aplikasi dan menavigasi Windows 8.1.

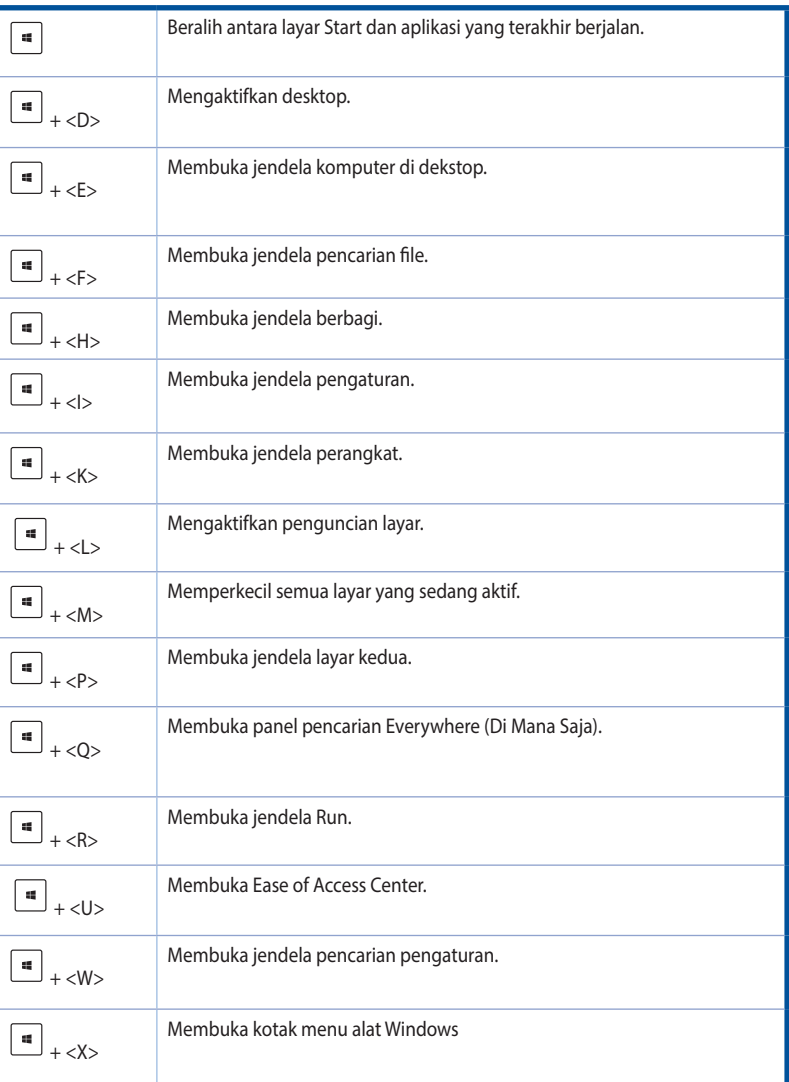

<span id="page-56-0"></span>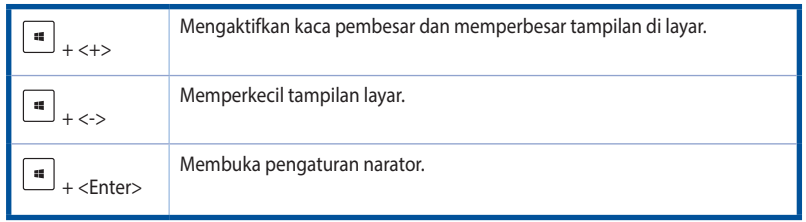

# **Mematikan PC Desktop**

#### **Untuk mematikan PC Desktop:**

Lakukan salah satu cara berikut untuk mematikan PC Desktop:

- Dari panel Charms, klik **Settings (Pengaturan) > Power (Daya) > Shut down (Matikan)** untuk mematikan secara normal.
- Dari layar login, klik P**ower (Daya) > Shutdown (Matikan).**
- Jika PC Desktop tidak responsif, tekan terus tombol daya minimal selama 4 (empat) detik hingga PC Desktop mati.

# **Mengalihkan PC Desktop ke kondisi tidur**

Untuk mengalihkan PC Desktop ke kondisi tidur, tekan tombol Daya sekali.

# **Mengatur ulang PC**

#### **Atur ulang PC**

Pilihan **Reset your PC (Atur ulang PC)** akan mengembalikan PC ke pengaturan default pabriknya.

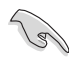

Cadangkan semua data sebelum menggunakan pilihan ini.

#### **Untuk mengatur ulang PC**

- 1. Tekan **<F9>** selama bootup berlangsung.
- 2. Dari layar, klik **Troubleshoot (Penanganan Masalah).**
- 3. Pilih **Reset your PC (Atur ulang PC).**
- 4. Klik **Next (Berikutnya).**
- 5. Pilih **Only the drive where the Windows is installed (Hanya drive yang menginstal Windows).**
- 6. Pilih **Just remove my files (Hapus file saya).**
- 7. Klik **Reset (Atur ulang).**

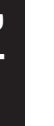

- Tombol pemulihan F9 tidak berfungsi untuk men-downgrade versi Windows® 8.1.Untuk informasi rinci tentang cara memulihkan bagian internal Windows® 8.1, lihat bab Hapus semua dan instal ulang Windows). Jika sistem operasi gagal, gunakan bundle DVD pemulihan untuk menginstal ulang sistem.
- Pastikan semua data telah dicadangkan sebelum melakukan pemulihan total sistem operasi untuk menghindari hilangnya file penting.

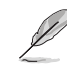

Download versi multibahasa tentang informasi ini dari situs Dukungna ASUS di http://www.asus.com/support

## **Untuk mengatur ulang PC menggunakan DVD Pemulihan:**

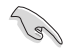

- Cadangkan semua data sebelum menggunakan pilihan ini.
- Lepas sambungan semua drive hard disk eksternal sebelum melakukan pemulihan sistem di PC Desktop agar Windows tidak dikembalikan di partisi atau drive yang salah.

#### **Untuk mengatur ulang PC**

- 1. Tekan <**F8**> saat proses boot berlangsung.
- 2. Masukkan DVD Pemulihan ke dalam drive optik. Di layar Perjanjian Lisensi Pengguna Akhir (EULA), klik **Accept (Terima)**.
- 3. Pilih **Reset your PC (Atur ulang PC).**
- 4. Klik **Next (Berikutnya).**
- 5. Pilih **Only the drive where the Windows is installed (Hanya drive yang menginstal Windows).**
- 6. Pilih **Just remove my files (Hapus file saya).**
- 7. Klik **Reset (Atur ulang).**

# **Memulihkan file profil sistem**

Anda dapat membuat drive pemulihan USB dan menggunakannya untuk memulihkan pengaturan PC.

#### **Membuat drive pemulihan USB**

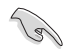

Perangkat penyimpanan USB harus memiliki ruang kosong minimal sebesar16GB.

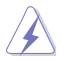

Semua file di perangkat penyimpanan USB akan dihapus secara permanen selama proses berlangsung. Sebelum melanjutkan, pastikan untuk mencadangkan semua data penting.

#### **Untuk membuat drive pemulihan USB:**

1. Aktifkan Control Panel (Panel Kontrol) dari layar All Apps (Semua Aplikasi).

Untuk info rinci, lihat Mengaktifkan layar All Apps dalam Menggunakan aplikasi Windows®.

- 2. Dari System and Security (Sistem dan Keamanan) Control Panel (Panel Kontrol), klik **Find and fix problems (Temukan dan perbaiki masalah).**
- 3. Klik **Recovery (Pemulihan) > Create a recovery drive (Buat drive pemulihan).**
- 4. Klik **(Copy to the recovery partition from the PC to the recovery)** S**alin dari partisi pemulihan data dari PC ke driver pemulihan data**, lalu klik **(Next) Berikutnya**.
- 5. Pilih perangkat penyimpanan USB yang diinginkan untuk menyalin file pemulihan.
- 6. Klik **Next (Berikutnya**).

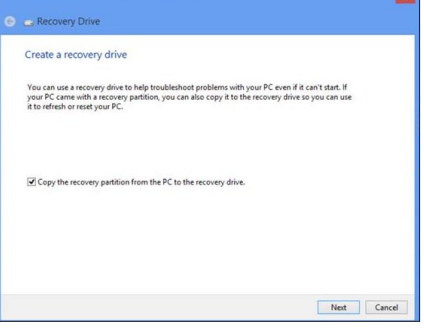

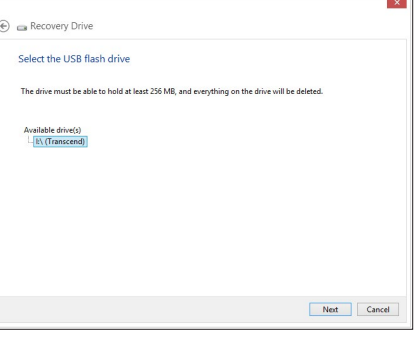

- 7. Klik **Create (Buat).** Tunggu sementara proses ini selesai
- 8. Setelah proses selesai, klik **Finish (Selesai).**

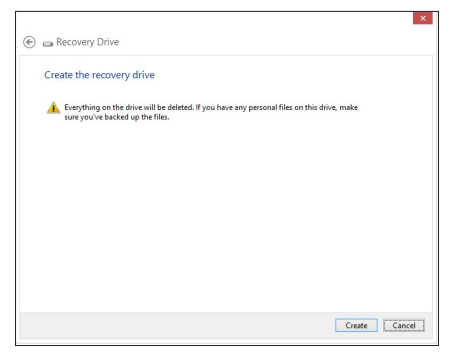

# **Menghapus semua dan menginstal ulang Windows**

Mengembalikan PC ke pengaturan pabrik aslinya dapat dilakukan menggunakan pilihan Remove everything and reinstall (Hapus semua dan instal ulang) dalam Settings (Pengaturan) PC. Lihat langkah-langkah di bawah ini untuk menggunakan pilihan tersebut.

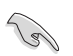

Cadangkan semua data sebelum menggunakan pilihan ini.

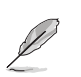

Proses ini dapat berlangsung beberapa saat hingga selesai.

- 1. Aktifkan **panel Charms**.
- 2. Klik **Settings (Pengaturan) > Change PC Settings (Ubah Pengaturan PC) > General (Umum).**
- 3. Gulir ke bawah untuk melihat pilihan **Remove everything and reinstall Windows (Hapus semua dan instal ulang Windows).** Dalam pilihan ini, klik **Get Started (Persiapan).**

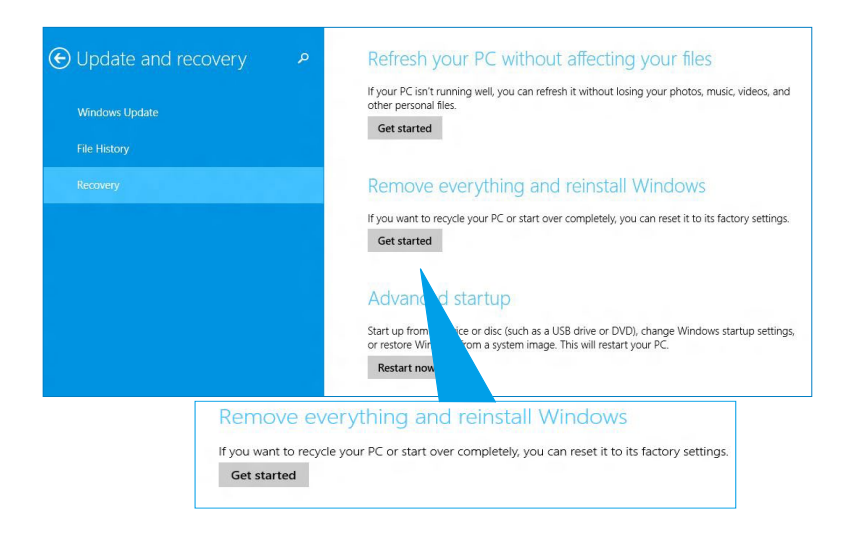

4. Ikuti petunjuk di layar untuk menyelesaikan proses penginstalan ulang dan pengaturan ulang.

# <span id="page-60-0"></span>**Membuka BIOS Setup**

BIOS (Basic Input and Output System) menyimpan pengaturan perangkat keras sistem yang diperlukan untuk pengaktifan sistem di PC Desktop.

Dalam kondisi normal, pengaturan BIOS default berlaku untuk sebagian besar kondisi agar performa optimal. Jangan ubah pengaturan BIOS default kecuali dalam kondisi berikut:

- Pesan kesalahan akan muncul di layar selama bootup sistem dan meminta Anda menjalankan BIOS Setup.
- Anda telah menginstal komponen sistem baru yang memerlukan pengaturan lebih lanjut atau update BIOS.

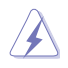

Pengaturan BIOS yang tidak semestinya dapat mengakibatkan ketidakstabilan atau kegagalan boot. Kami sangat menyarankan agar Anda mengubah pengaturan BIOS hanya dengan bantuan staf layanan berpengalaman.

# **Membuka BIOS dengan cepat**

Waktu boot Windows® 8.1 cukup cepat, sehingga kami mengembangkan dua cara berikut agar Anda dapat mengakses BIOS dengan cepat:

- Tekan tombol daya minimal selama empat detik untuk mematikan PC Desktop, lalu tekan kembali tombol daya untuk menghidupkan PC Desktop kembali, lalu tekan <Del> selama POST berlangsung.
- Bila PC Desktop mati, lepas kabel daya dari soket daya PC Desktop. Sambungkan kembali kabel daya, lalu tekan tombol daya untuk menghidupkan PC Desktop. Tekan <Del> selama POST berlangsung.

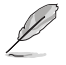

POST (Power-On Self Test) adalah rangkaian perangkat lunak yang dikontrol uji diagnostik yang dijalankan saat Anda menghidupkan PC Desktop.

# <span id="page-62-0"></span>**Bab 2 Menggunakan Windows® 10**

# **Menghidupkan untuk pertama kalinya**

Saat menghidupkan komputer Anda untuk pertama kalinya, serangkaian layar akan ditampilkan guna memandu Anda mengonfigurasi pengaturan dasar sistem operasi Windows° 10.

#### **Untuk menghidupkan Desktop PC untuk pertama kalinya:**

- 1. Tekan tombol daya pada Desktop PC Anda. Tunggu beberapa menit hingga layar pengaturan ditampilkan.
- 2. Dari layar pengaturan, pilih bahasa dan wilayah yang akan digunakan pada Desktop PC
- 3. Baca Persyaratan Lisensi dengan cermat, lalu sentuh **I Accept (Saya Setuju).**
- 4. Ikuti petunjuk pada layar untuk mengonfigurasi item dasar berikut:
	- Personalisasi
	- Sambungkan
	- Pengaturan
	- Account Anda
- 5. Setelah mengonfigurasi item dasar, tutorial Windows<sup>®</sup> 10 akan ditampilkan. Tonton ini untuk mempelajari lebih lanjut tentang fungsi Windows<sup>®</sup> 10.

# <span id="page-63-0"></span>**Menggunakan UI Windows® 10**

UI (Antarmuka Pengguna) Windows˚ adalah tampilan berbasis ubin yang digunakan Windows˚ 10 yang mencakup fitur berikut untuk Anda gunakan sewaktu bekerja di PC Desktop.

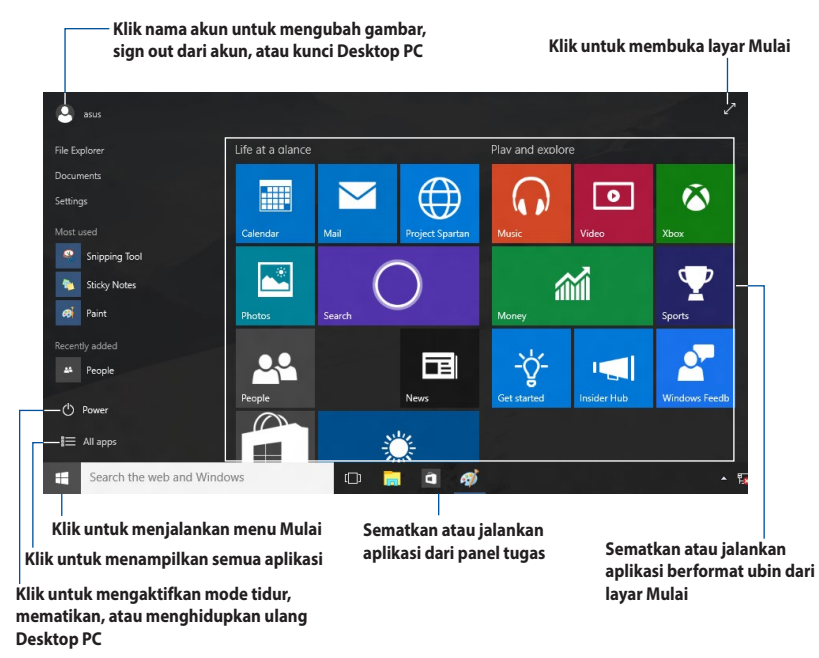

# **Menu Mulai**

Windows® 10 akan menghadirkan kembali menu Mulai yang dilengkapi beberapa penyempurnaan, misalnya ruang yang dapat Anda gunakan untuk menyesuaikan aplikasi, media sosial, maupun situs web favorit Anda.

Anda dapat menjalankan menu Mulai dalam dua cara:

- Klik tombol Mulai dari sudut kiri bawah panel tugas.
- Tekan tombol Mulai Windows® [  $\equiv$  ] pada keyboard.

# **Menyematkan aplikasi ke layar Mulai atau panel tugas**

#### **Untuk menyematkan aplikasi ke layar Mulai atau panel tugas:**

- 1. Dari menu Mulai, klik **All apps (Semua aplikasi),** lalu pilih aplikasi yang akan disematkan.
- 2. Klik **Pin to Start (Sematkan ke Mulai)** atau **Pin to taskbar (Sematkan ke panel tugas)** untuk menyematkan aplikasi yang Anda pilih ke layar Mulai atau panel tugas. Anda juga dapat menarik lalu melepaskan aplikasi ke Layar Mulai atau panel tugas untuk menyematkannya.

# **Layar Mulai**

Layar Mulai, yang muncul bersamaan dengan menu Mulai, membantu mengelola semua aplikasi yang Anda butuhkan dalam satu tempat. Aplikasi di layar Mulai ditampilkan dalam format ubin agar mudah diakses.

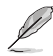

Beberapa aplikasi akan meminta Anda untuk masuk dengan account Microsoft sebelum dapat dijalankan secara penuh.

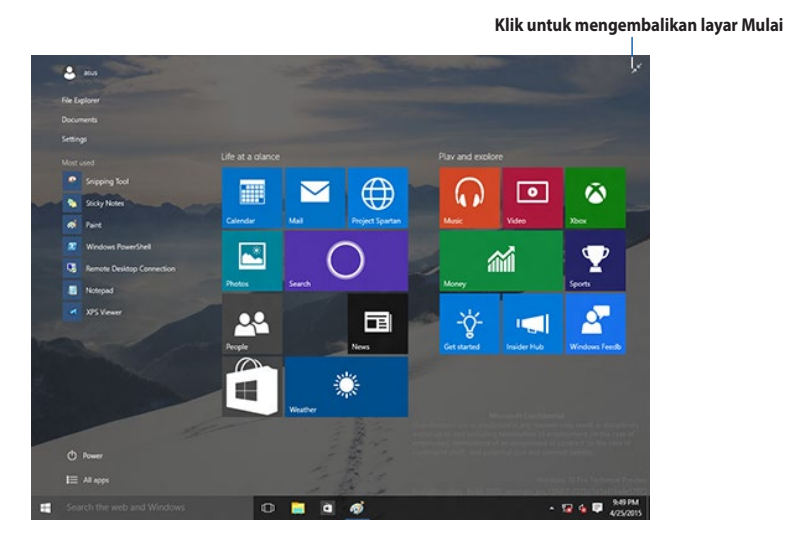

# **Memindahkan aplikasi di layar Mulai**

Anda dapat memindahkan aplikasi dari layar Mulai secara mudah dengan menarik dan melepas aplikasi ke lokasi yang diinginkan.

# **Melepas aplikasi dari layar Mulai**

Untuk melepas aplikasi dari layar Mulai, klik kanan aplikasi untuk membuka panel pengaturan, lalu klik **Unpin from Start (Lepas dari Mulai).**

# **Taskbar (Panel Tugas)**

Windows® 10 dilengkapi panel tugas standar, yang akan menyimpan aplikasi atau item yang sedang berjalan di latar belakang.

# **Melepas aplikasi dari panel tugas**

- 1. Dari layar Mulai atau panel tugas, klik kanan aplikasi yang akan dilepas.
- 2. Klik **Unpin from Start (Lepas dari Mulai)** atau **Unpin this program from taskbar (Lepas program ini dari panel tugas)** untuk menghapus aplikasi dari layar Mulai atau panel tugas

# **Menggunakan Tampilan Tugas**

Saat beberapa aplikasi sedang berjalan, Anda dapat mengklik  $\Box$  dari panel tugas untuk menampilkan semua aplikasi yang sedang berjalan, lalu klik aplikasi atau item untuk mengaktifkannya.

Jika tampilan tugas dinonaktifkan, klik > Show **Task View button (Tampilkan tombol Tampilan Tugas)** untuk menampilkan ikon tampilan tugas .

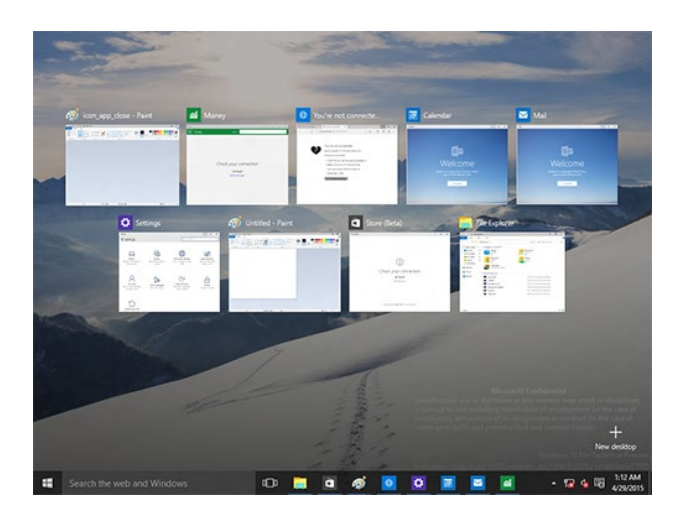

# **Snap feature (Fitur Snap)**

Fitur Snap akan menampilkan sekitar empat aplikasi atau lebih dalam satu layar, yang memungkinkan Anda menjalankan atau beralih di antara aplikasi tersebut.

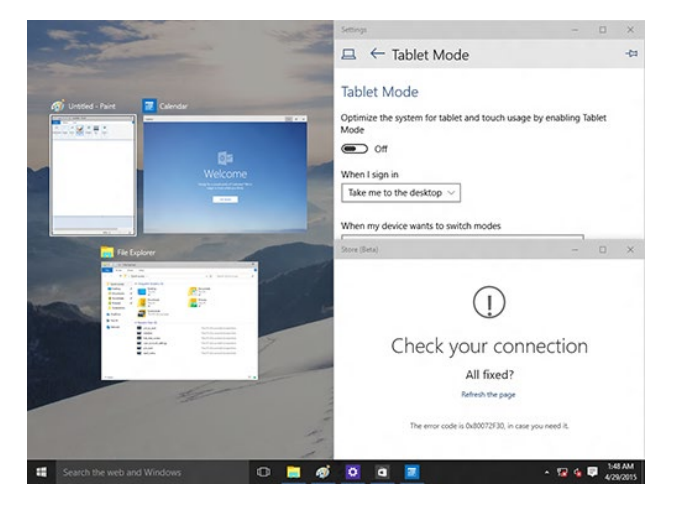

## **Menggunakan Snap**

Gunakan mouse atau keyboard Desktop PC untuk mengaktifkan Snap di layar.

#### Menggunakan mouse

- a) Jalankan aplikasi, tarik lalu lepas di sudut layar agar snap aplikasi berada pada tempatnya.
- b) Lakukan snap pada aplikasi lain ke lokasi yang Anda inginkan di layar.

#### Menggunakan keyboard

- a) Jalankan aplikasi, tekan  $\|\bullet\|$  dan tombol tanda panah untuk memilih arah snap untuk menempatkan aplikasi.
- b) Lakukan snap pada aplikasi lain menggunakan  $\|\cdot\|$  dan tombol tanda panah.

# <span id="page-67-0"></span>**Pintasan keyboard**

Dengan menggunakan keyboard, Anda juga dapat menggunakan pintasan berikut untuk membantu menjalankan aplikasi dan menavigasi di Windows® 10.

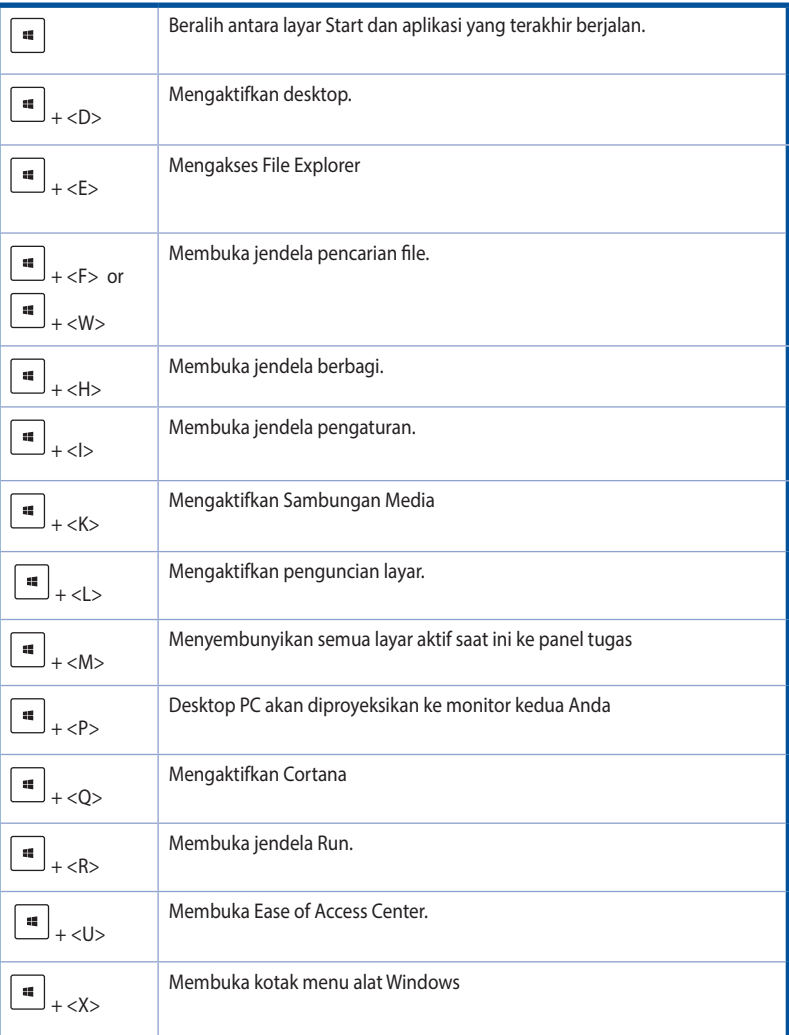

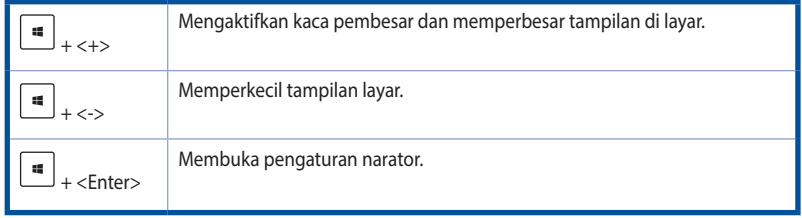

# **Menghapus semua dan menginstal ulang Windows® 10**

Mengembalikan PC ke pengaturan pabrik aslinya dapat dilakukan menggunakan pilihan Remove everything and reinstall (Hapus semua dan instal ulang) dalam Settings (Pengaturan) PC. Lihat langkah-langkah di bawah ini untuk menggunakan pilihan tersebut.

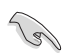

Cadangkan semua data sebelum menggunakan pilihan ini.

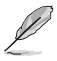

Proses ini dapat berlangsung beberapa saat hingga selesai.

- 1. Dari menu Mulai, klik **Settings (Pengaturan) > Update & security (Pembaruan & keamanan) > Recovery (Pulihkan)**
- 2. Gulir ke bawah untuk melihat pilihan **Remove everything and reinstall Windows (Hapus semua dan instal ulang Windows).** Dalam pilihan ini, klik **Get Started (Persiapan).**

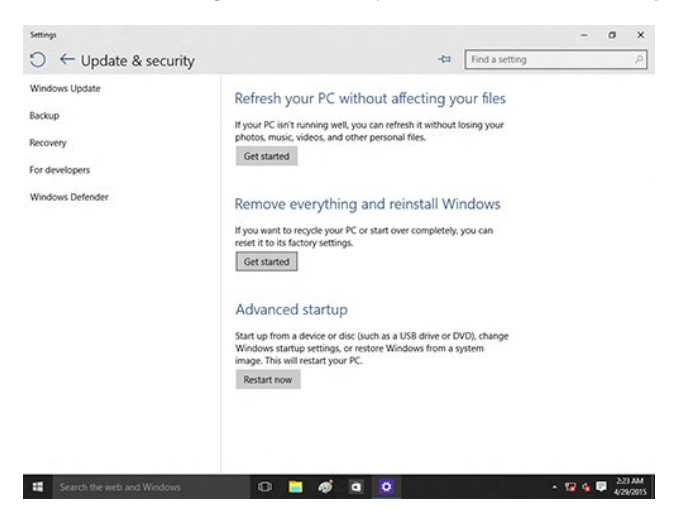

3. Ikuti petunjuk di layar untuk menyelesaikan proses penginstalan ulang dan pengaturan ulang.